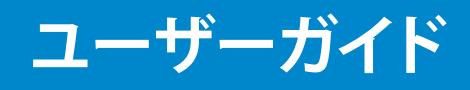

Dell E1715S

**モデル番号** : E1715S **規制モデル** : E1715Sc

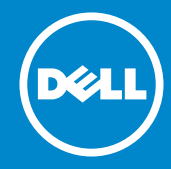

**注意:注意は、モニターのより良い使用を助けるための重要な情報を示します。** U

- **警告:警告は、もし指示に従わない場合は、ハードウェアに対する損傷または**  $\triangle$ **データ損失が起こりうることを示します。**
- **危険:危険は器物損壊、怪我、死亡に繋がる可能性を示します。**  $\wedge$

#### © 2015–2016 Dell Inc. All rights reserved.

この文書の情報は事前の通知なく変更することがあります。Dell Inc. の書面に よる許可なくいかなる方法においても、これら資料の複製は固く禁じられてい ます。

**この文章中で使用されている商標は次のとおりです。**Dell および DELL のロゴは Dell Inc. の商標です。Microsoft および Windows は米国内およびその他の国 における Microsoft 社の商標または登録商標です。

この文書中、その他の商標および商品名は、製品のマークおよび名前を主張す る実体を言及するために使われていることがあります。Dell Inc. は自社以外の 商標および商品名に対して、いかなる所有権も主張するものではありません。

2016 – 07 Rev. A03

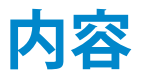

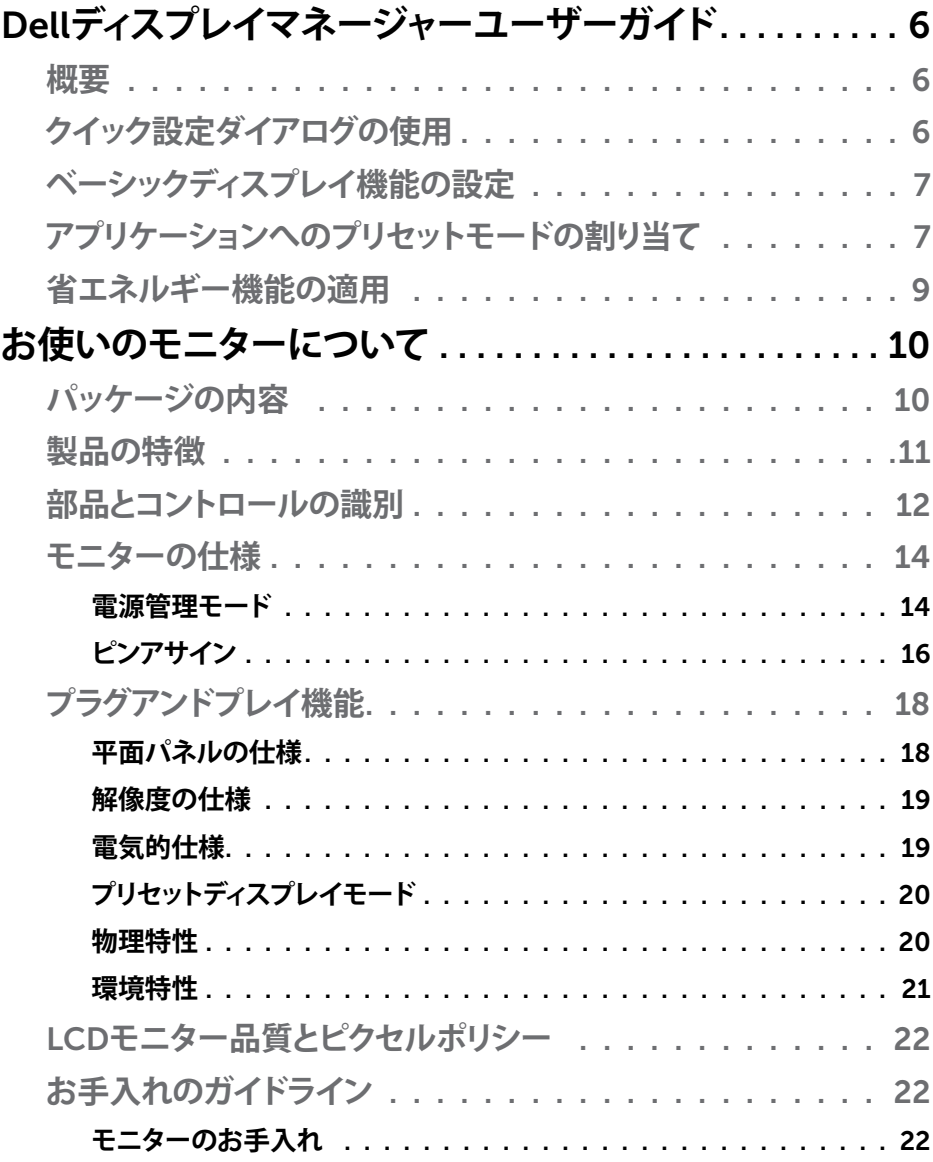

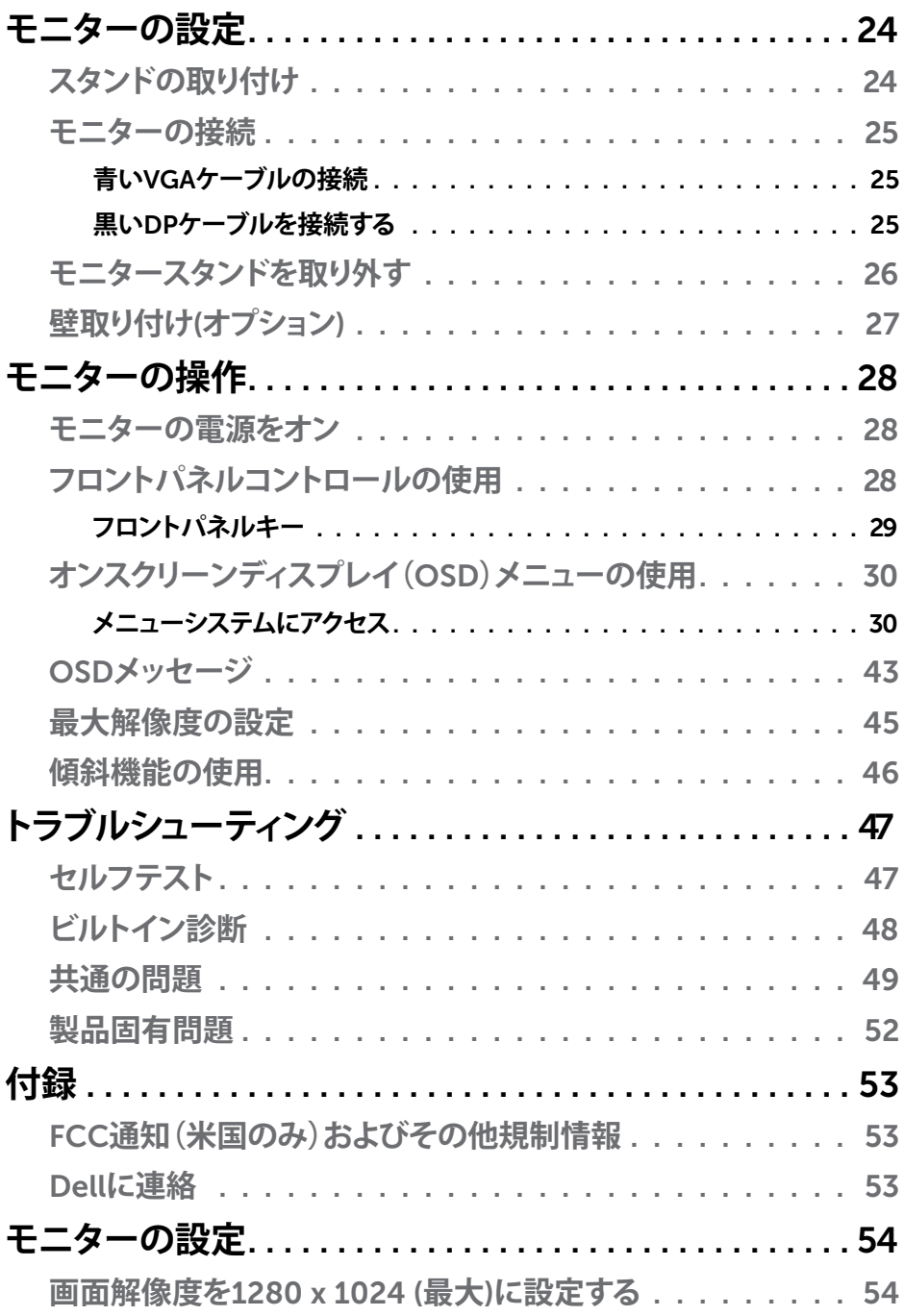

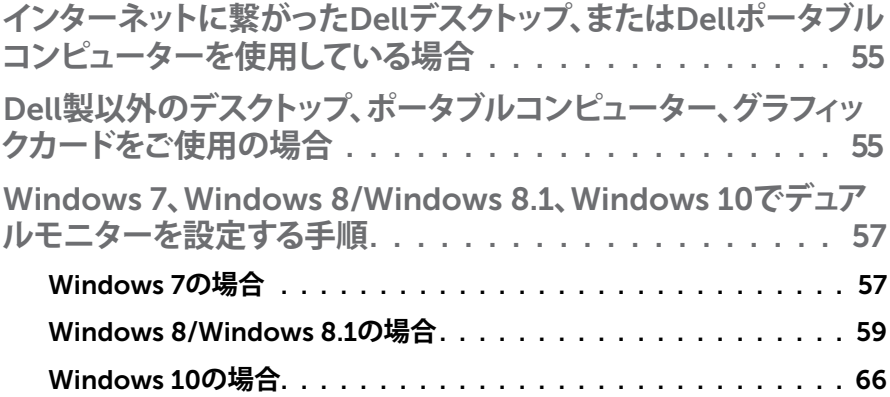

# <span id="page-5-0"></span>Dell **ディスプレイマネージャーユーザーガイド**

### **概要**

Dell Display Manager は 1 台のモニターまたはモニターのグループを管理す るために使うWindows アプリケーションです。表示された画像の手動調整、自 動設定の割り当て、エネルギー管理、画像の回転、選択した Dell モデルのその 他の機能を可能にします。一度インストールすると、システム開始時に毎回 Dell Display Manager が起動し、通知トレイにアイコンが置かれます。この通知トレ イアイコンの上にマウスを置くと、システムに接続されたモニターの情報がい つでも得られます。

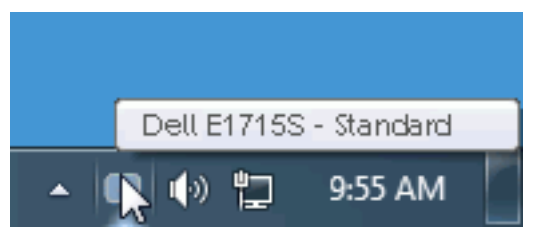

# **クイック設定ダイアログの使用**

Dell Display Manager の通知トレイアイコンをクリックすると、クイック設定ダ イアログボックスが開きます。2 台以上のサポートされた Dell モデルがシステ ムに接続されている場合、メニューを使用して特定のターゲットモニターを選 択できます。クイック設定ダイアログボックスでは、モニターの輝度とコントラス トレベルを便利に調整でき、プリセットモードを手動で選択するか、オートモー ドに設定し、システムの解像度を変更することができます。

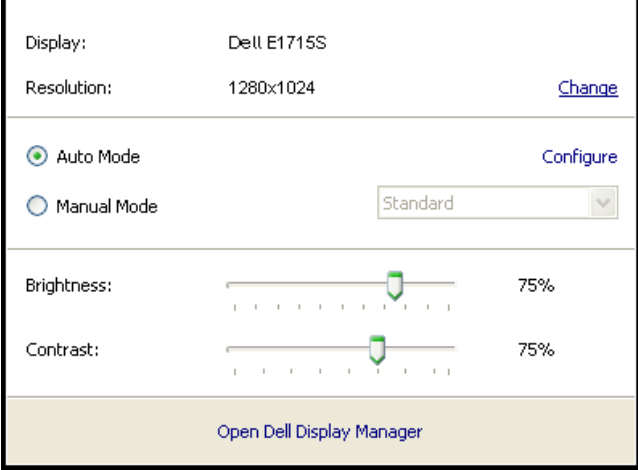

6Dell**ディスプレイマネージャーユーザーガイド**

<span id="page-6-0"></span>クイック設定ダイアログボックスはまた、Dell Display Manager のアドバンスト ユーザーインターフェイスへのアクセスを提供し、ベーシック機能の調整、オー トモードの設定、その他機能へのアクセスに使用されます。

# **ベーシックディスプレイ機能の設定**

選択したモニターのプリセットモードをベーシックタブ上のメニューを使用し て、手動で適用することができます。その他、オートモードも有効にできます。オ ートモードは、特定のアプリケーションがアクティブになったときに自動的に適 用されるようにプリセットモードになります。モード変更の度に、一時的に現在 のプリセットモードが画面上に表示されます。

#### 選択されたモニターの輝度およびコントラストは、ベーシックタブからも直接調 整できます。

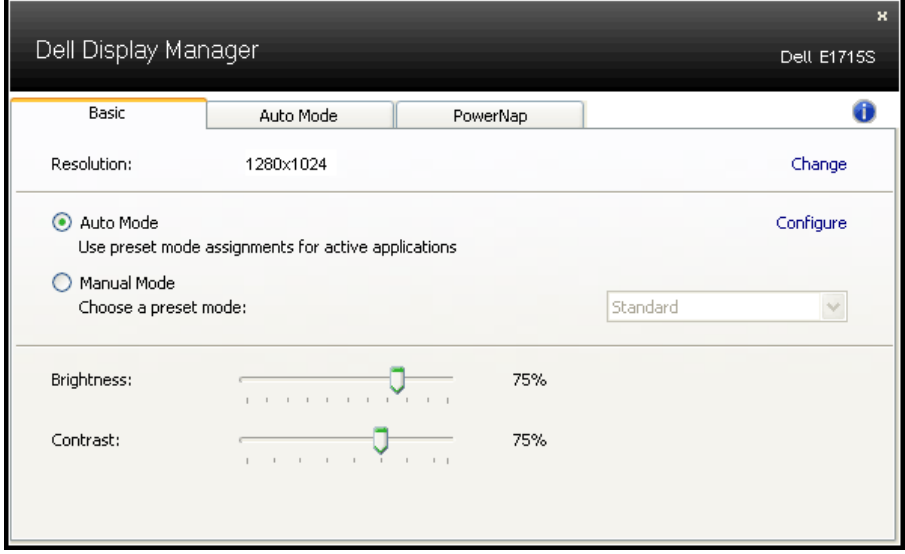

# **アプリケーションへのプリセットモードの割り当て**

オートモードタブでは、特定アプリケーションに特定のプリセットモードを割 り当てて、自動的に適用することが可能です。オートモードが有効な場合、Dell Display Manager は関連するアプリケーションがアクティブであれば常に対応 するプリセットモードに自動的に切り替わります。特定のアプリケーションに割 り当てられたプリセットモードは、接続されているモニターすべてで同じ場合も、 そのプリセットモードがモニターごとに 1 つずつ異なる場合もあります。

Dell Display Manager は多くの有名なアプリケーション用に事前設定されてい ます。割り当てリストに新規アプリケーションを追加するには、デスクトップデス クトップ、Windows の [ スタート ] メニューまたは他のどこからかアプリケーシ ョンをドラッグして現在のリストの上にドロップします。

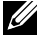

**注意**:バッチファイル、スクリプト、ローダー、および zip アーカイブや圧縮 されたファイルのような、非実行ファイルをターゲットとするプリセットモー ド割り当ては無効となります。

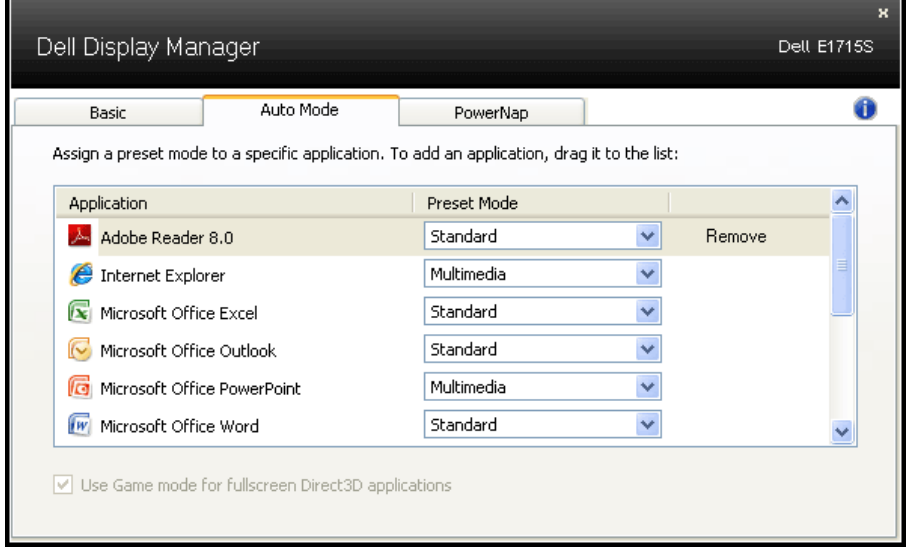

# <span id="page-8-0"></span>**省エネルギー機能の適用**

サポートされる Dell モデルでは、省エネルギーオプションを提供するために、 PowerNap タブが利用できます。スクリーンセーバーが有効になると、モニター の輝度を自動的に最低レベルに設定したり、省電力のためモニターを休止状態 に入れることができます。

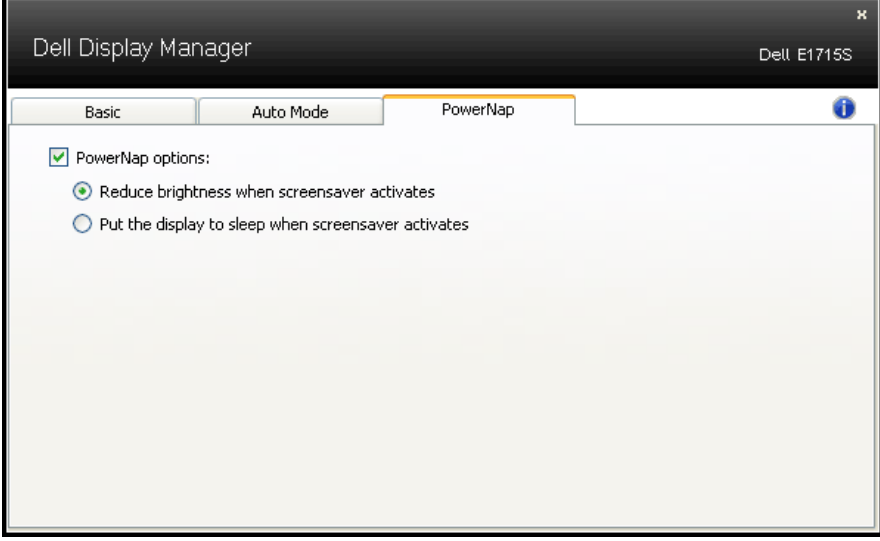

# <span id="page-9-0"></span>**お使いのモニターについて**

## **パッケージの内容**

モニターは下記で示されるすべてのコンポーネントが同梱されています。すべ てのコンポーネントが含まれていることを確認し、何か足りない場合には [Dell](#page-52-1) **[に連絡](#page-52-1)**ください**。**

■ 注意:一部の品目はオプションで、モニターには同梱されていないことがあ ります。ご使用の国によっては、一部の機能またはメディアが利用できない ことがあります。

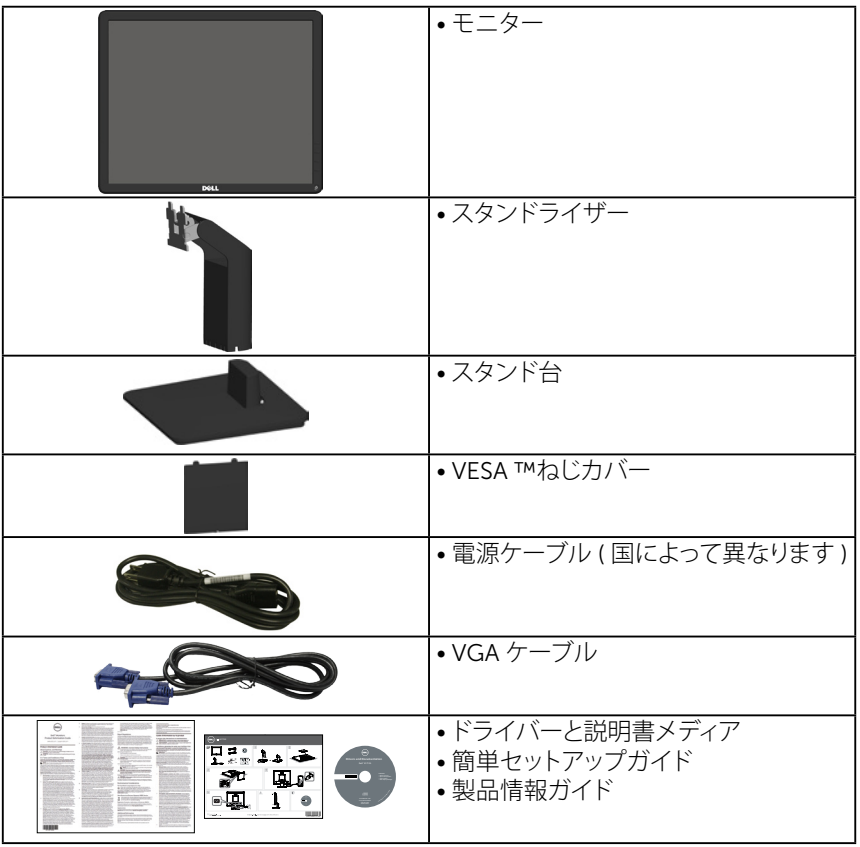

# <span id="page-10-0"></span>**製品の特徴**

Dell E1715S 平面パネルディスプレイは、アクティブマトリクス方式、薄膜トラン ジスタ、液晶ディスプレイです。モニターの特徴は次のとおりです。

- 43.2 cm (17 インチ ) 対角表示可能画像サイズ、 1280 x 1024 解像度、さらに低解像度のフルスクリーンをサポートします。
- LED バックライトモニター
- 傾き調整機能。
- 取り外し可能な台座と柔軟な取り付けを可能にする VESA(ビデオエレクト ロニクススタンダーズアソシエーション)100mm 取り付け穴。
- プラグアンドプレイ機能(システムでサポートされている場合)
- 簡単な設定と画面の最適化を行うためのオンスクリーンディスプレイ(OSD) 調整。
- ソフトウェアおよび説明書メディアには情報ファイル(INF)、画像カラーマッ チングファイル(ICM)、製品説明書が含まれます。
- Dell ディスプレイマネージャーソフトウェア
- セキュリティロックスロット。
- アセットマネージメント機能。
- CECP
- RoHS 準拠。

# <span id="page-11-0"></span>**部品とコントロールの識別**

**前面ビュー**

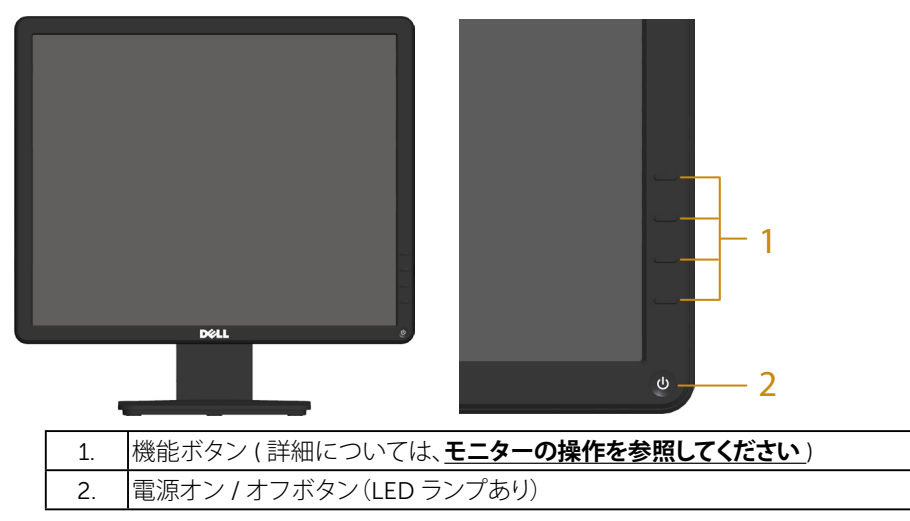

**背面ビュー**

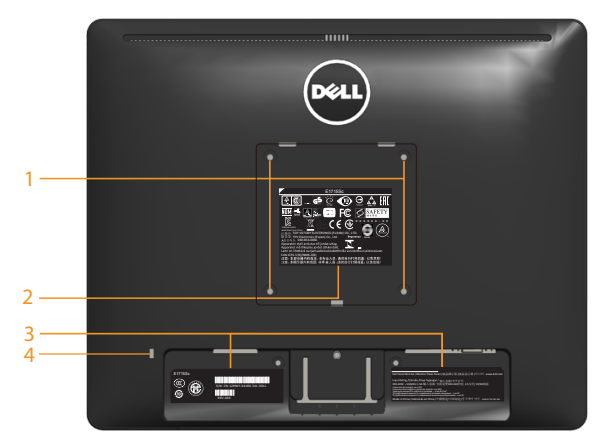

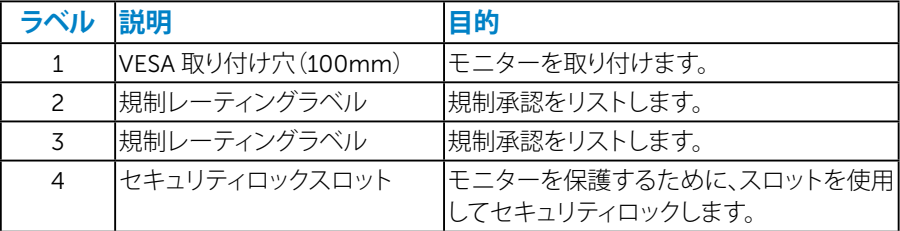

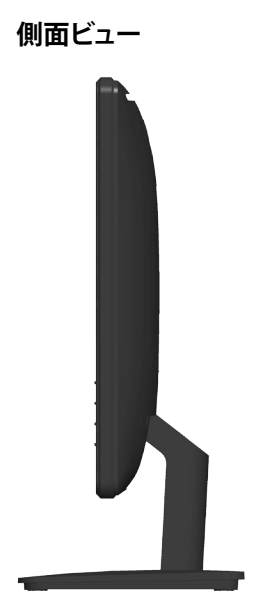

右側

**底面ビュー**

E1715S**:**

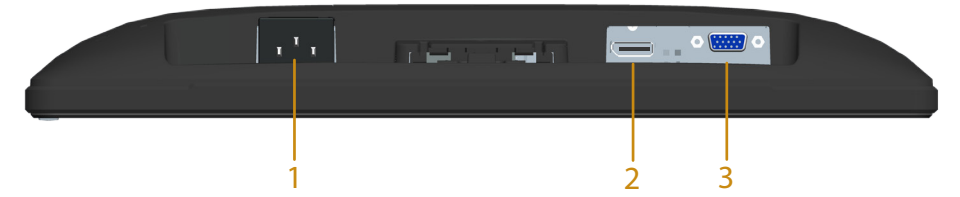

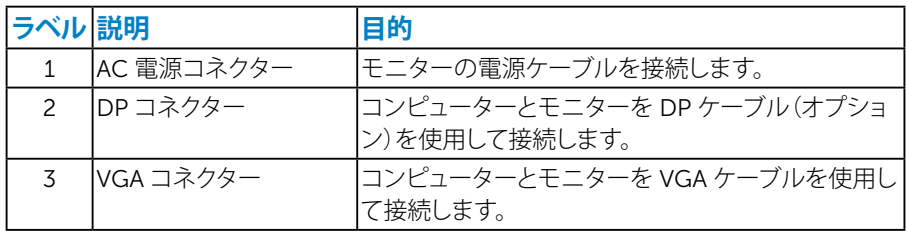

### <span id="page-13-0"></span>**モニターの仕様**

次のセクションでは、様々な電源管理モードおよびお使いのモニターの様々な コネクターのピンアサイン情報を提供します。

#### <span id="page-13-1"></span>**電源管理モード**

お使いの PC に VESA の DPM 準拠ディスプレイカードまたはソフトウェアがイ ンストールされている場合、モニターは使用中でないときには、自動的に消費 電源を低減します。これは電源セーブモードです。コンピューターがキーボード、 マウス、その他の入力デバイスからの入力を検出すると、モニターは自動的に 機能を再開します。次の表は消費電力とこの自動省電力機能の信号を示してい ます。

#### E1715S**:**

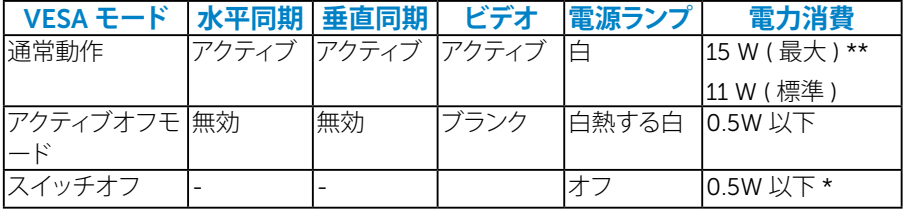

OSD は通常動作モードでのみ機能します。アクティブオフモードで電源ボタン 以外の任意のボタンを押すと、次のメッセージが表示されます。

#### **Dell E1715S**

PCからの信号なし。キーボードのキーをどれでも押すか、マウスを動か すと復帰します。何も表示されない場合は、今すぐモニタボタンを押し て、オンスクリーン ディスプレイメニューから正しい入力ソースを選択 してください。

にアクセスするためにコンピューターとモニターをアクティブにします [OSD](#page-29-1)。

\* OFF モードのゼロ電力消費は、モニターからメインケーブルを切断した場合 のみ達成できます。

\*\* 最大輝度とコントラストで最大電力消費となります。

### **お使いのモニターについて** 15

<span id="page-15-0"></span>**ピンアサイン**

**ピン** D-Sub **コネクター**

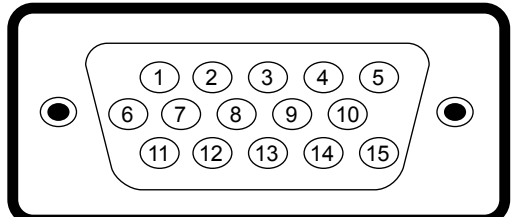

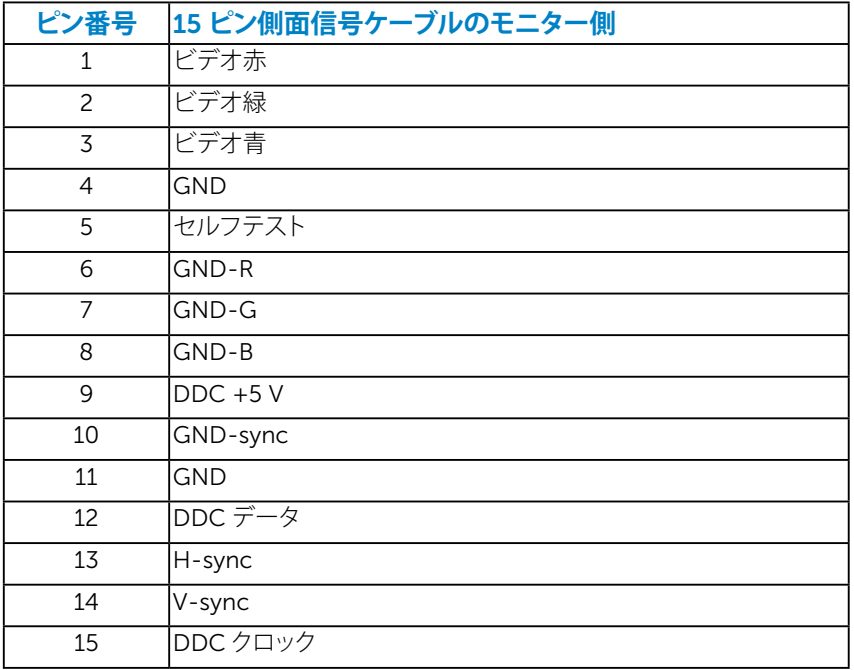

DisplayPort **コネクター**

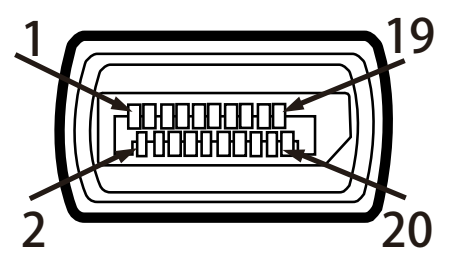

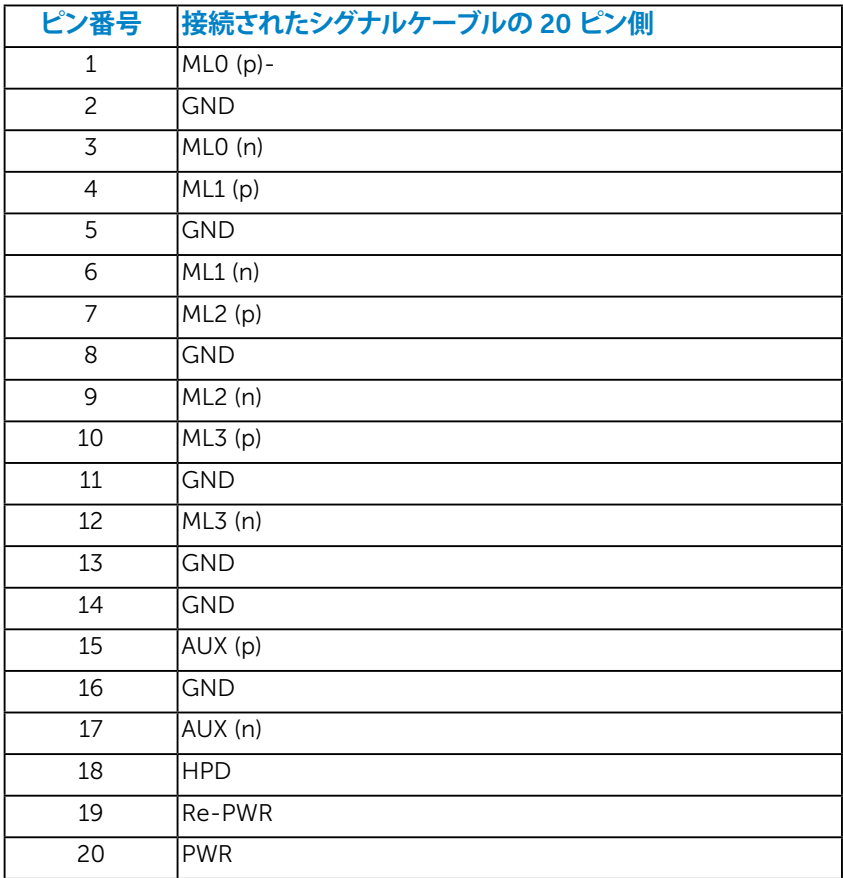

# <span id="page-17-0"></span>**プラグアンドプレイ機能**

任意のプラグアンドプレイ互換システムにモニターをインストールすることが できます。モニターは自動的にコンピューターにディスプレイデータチャンネル (DDC)プロトコールを使用した拡張ディスプレイ識別子データ(EDID)を提供 し、システムは自身を構成し、モニター設定を最適化します。ほとんどのモニタ ーのインストールは自動で行われます。必要があれば異なる設定を選択するこ ともできます。

### **平面パネルの仕様**

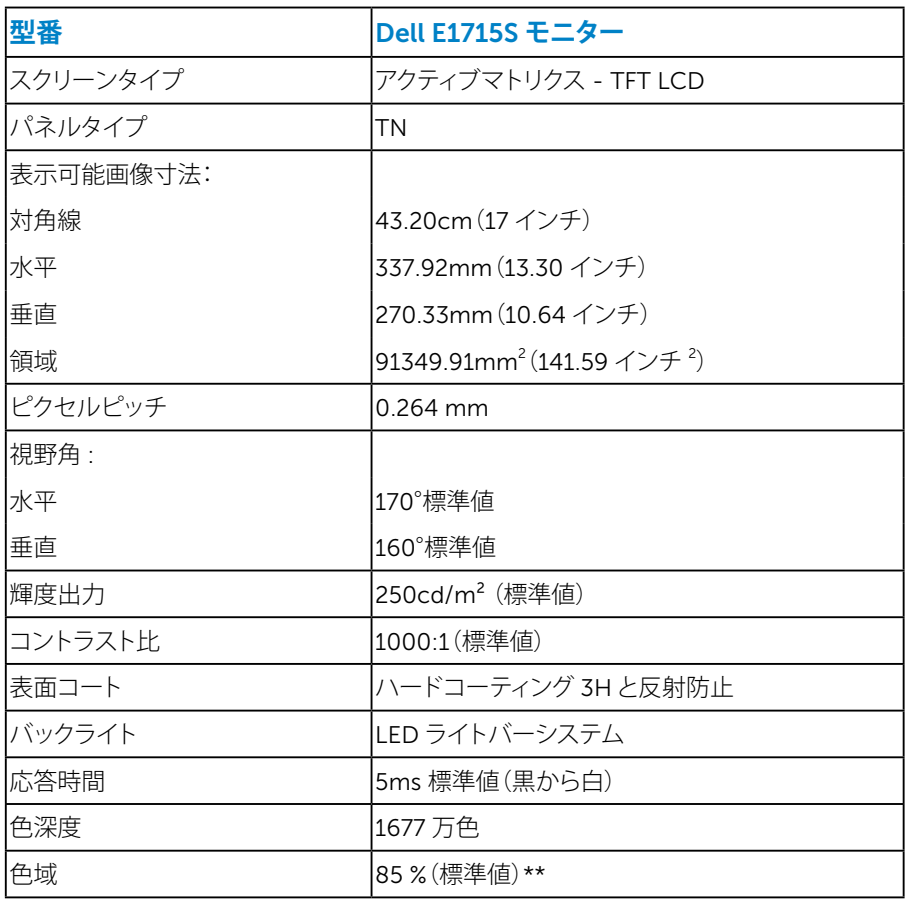

\*\* [E1715S] 色域(標準値)はCIE1976(85%)とCIE1931(72%)テスト標準に基づく。

### <span id="page-18-0"></span>**解像度の仕様**

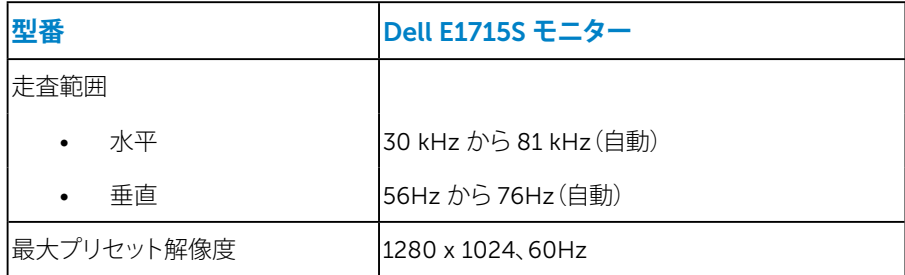

### **電気的仕様**

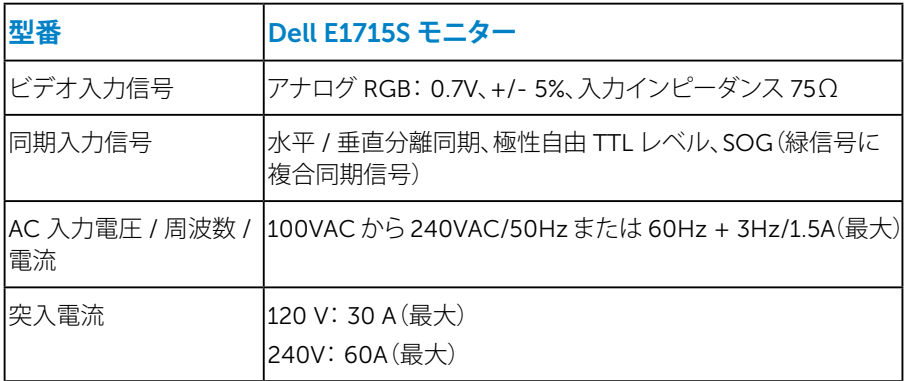

# <span id="page-19-0"></span>**プリセットディスプレイモード**

次の表は、Dell が保証する画像サイズとセンタリングのプリセットモードを一覧 表示したものです。

### E1715S**:**

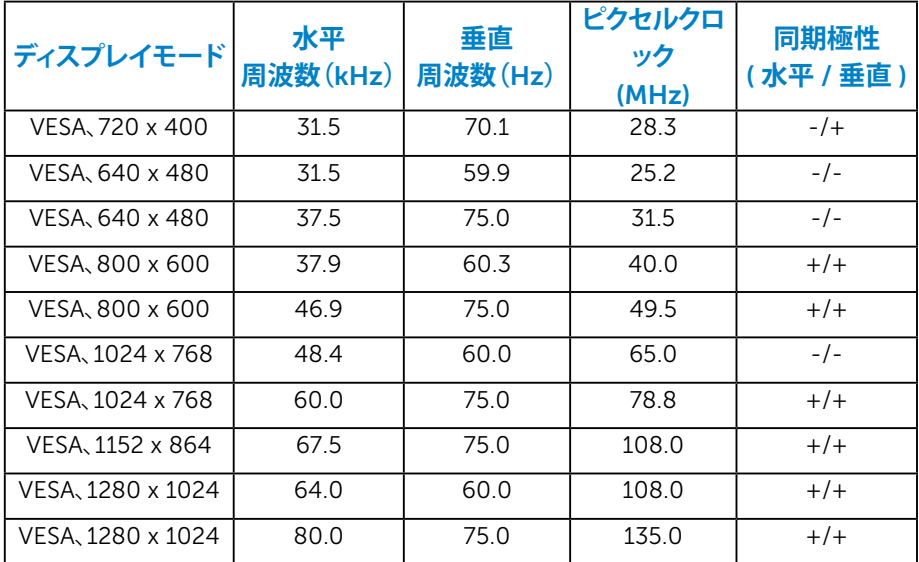

### **物理特性**

次の表はモニターの物理特性を一覧表示しています。

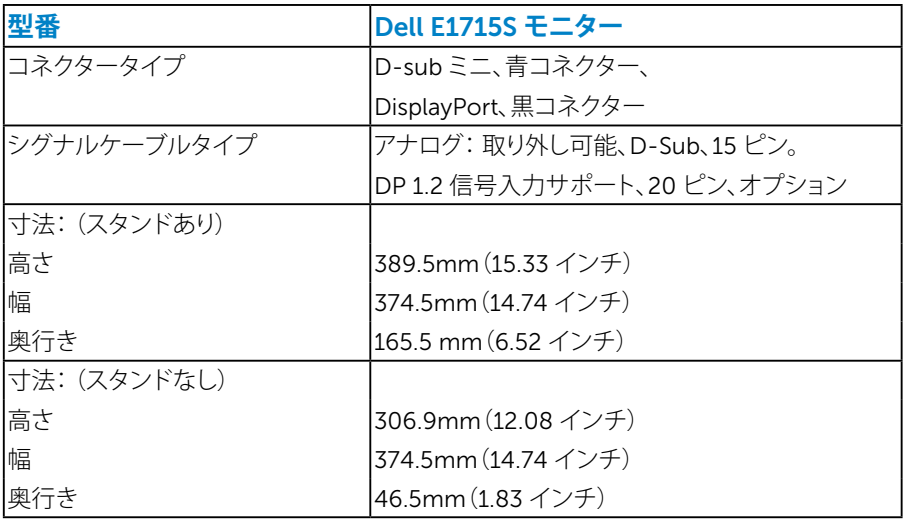

<span id="page-20-0"></span>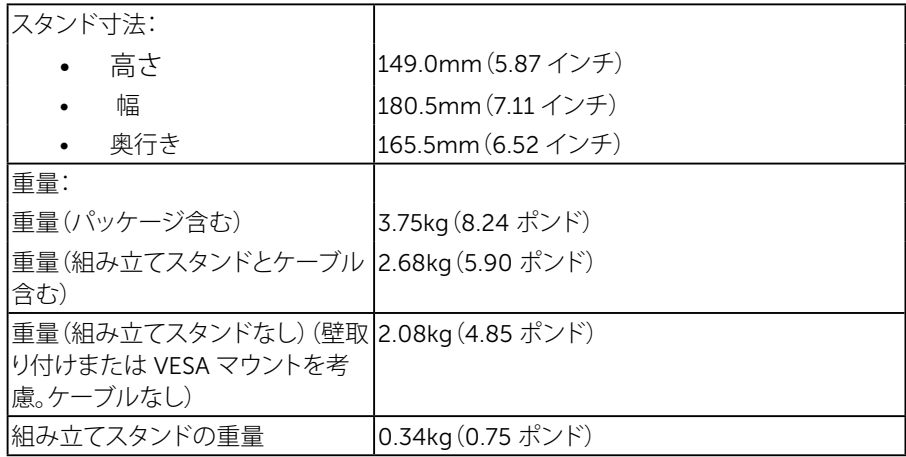

### **環境特性**

次の表はモニターの環境特性を一覧表示しています。

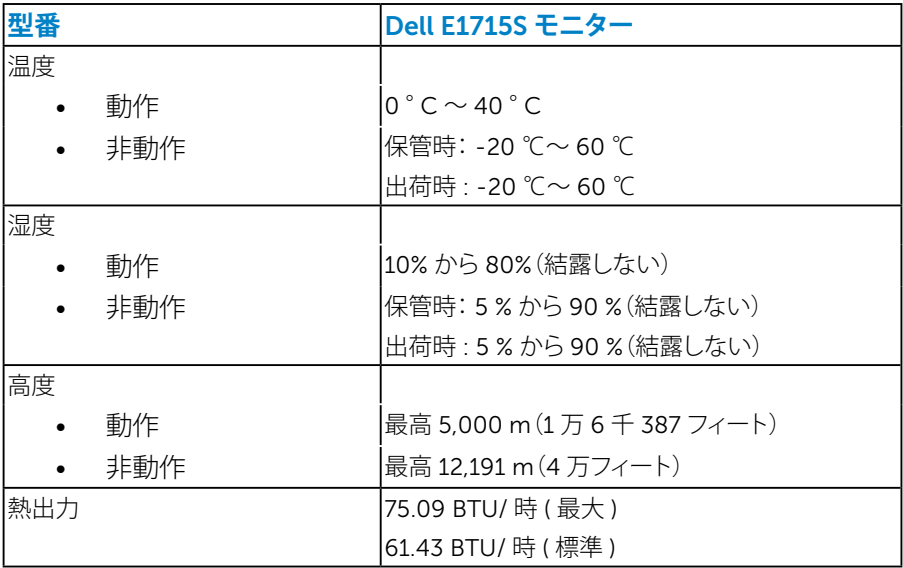

# <span id="page-21-0"></span>LCD **モニター品質とピクセルポリシー**

LCD モニター製造プロセスでは、1 つ以上のピクセルが不変状態で固定されて しまうことは珍しくありません。固定されたピクセルは結果として、非常に小さな 黒または変色した明るい点として見えます。ピクセルが明るいまま残るのが「ブ ライトドット」です。ピクセルが黒のまま残るのが「ダークドット」です。

ほとんどの場合で、これら固定ピクセルは見えず、ディスプレイの品質や使い勝 手を損ないません。1 ~ 5 の固定ピクセルがディスプレイに存在することは普 通であり、許容範囲内です。詳細については、De | | のサポートサイト <http://www.dell.com/support/monitors> を参照してください。

# **お手入れのガイドライン**

#### **モニターのお手入れ**

### **警告:モニターを清掃する前に、安全上の注意を読んで、これに従ってください。 警告:モニターを清掃する前に、コンセントからモニターの電源ケーブルを 抜いてください。**

モニターの開梱、清掃、取り扱いの際には、次の一覧にある手順に従うことを推 奨します。

- 静電防止スクリーンを清掃するには、柔らかい清潔な布を水でわずかに湿 らせます。できれば、スクリーン清掃専用のティッシュまたは静電防止コーテ ィング専用の洗剤を使用してください。ベンジン、シンナー、アンモニア、研磨 クリーナー、圧縮空気は使用しないでください。
- プラスチックの清掃には、わずかに湿らせた暖かい布を使用します。乳状の フィルムがプラスチック表面に残ることがあるので、洗剤は使用しないでく ださい。
- モニターを開梱する際、白い粉があった場合には、布で拭いてください。この 白い粉はモニターの出荷時に発生します。
- モニターは注意して取り扱いしてください。黒い色のモニターは引っ掻くと 白い擦り傷が残り、明るい色のモニターより目立ちます。
- モニターの最高画像品質を維持するために、動的に変化するスクリーンセ ーバーを使用し、使用しないときにはモニターの電源を切ってください。
- 1. 壁コンセントは装置の近くに設置し、簡単にアクセスできるようにする必要 があります。
- 2. モニターには三つ叉接地プラグ(3本目のアースピンの付いたプラグ)が付 属しています。

### **お使いのモニターについて** 23

# <span id="page-23-0"></span>**モニターの設定**

# **スタンドの取り付け**

### **注意:工場からモニターが出荷される際には、スタンド台は取り外されてい ます。**

1. スタンドライザーをスタンド台に組み立て。

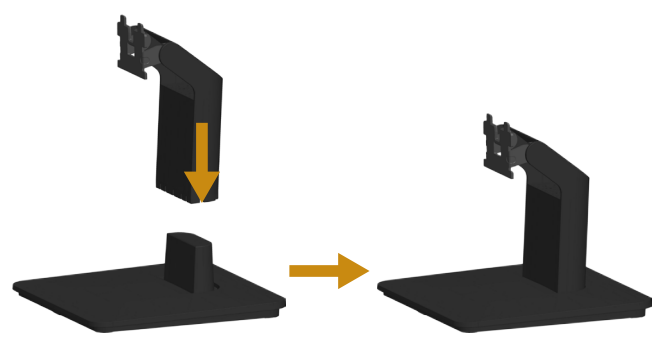

- a. 安定したテーブルの上にモニタースタンド台を置きます。
- b. モニタースタンド本体を正しい方向でスタンド台にカチッと固定される まで下にスライドさせます。
- 2. 組み立てたスタンドをモニターに取り付けます。

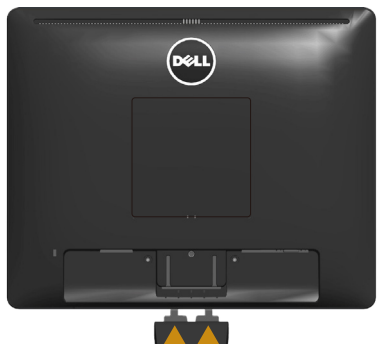

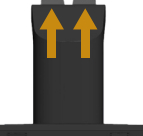

- a. モニターを机の端近くの柔らかい布またはクッションの上に置きます。
- b. モニターの溝と組み立てたスタンドブラケットを合わせます。
- c. 正しくロックされるまでブラケットをモニターに挿入します。

# <span id="page-24-0"></span>**モニターの接続**

### **危険:このセクションの手順を始める前に、安全上の注意に従ってください。**

- モニターをコンピューターに接続するには:
- 1. コンピューターの電源を切り、電源ケーブルを切断します。
- 2. 黒(デジタル DP)または青(アナログ VGA)ディスプレイコネクターケーブル のどちらかを、お使いのコンピューターの背面にある対応するビデオポート に接続します。両方のケーブルを同時に使用しないでください。適切なビデ オシステムを持つ 2 つの異なるコンピューターに接続されている場合にの み、両方のケーブルを使用します。

### **青い** VGA **ケーブルの接続**

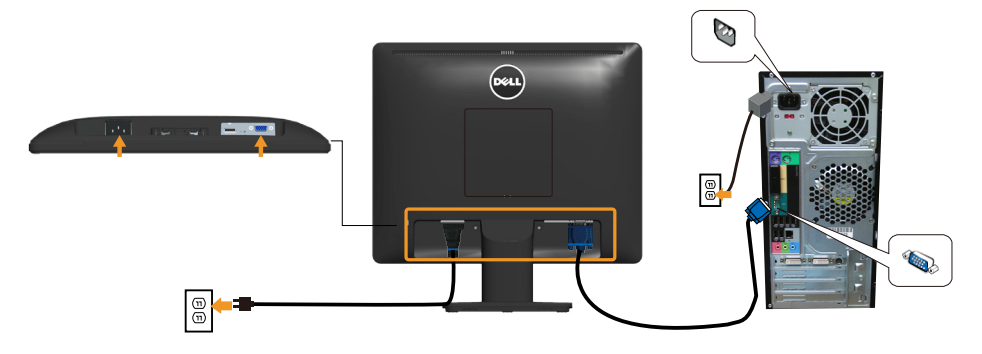

### **黒い** DP **ケーブルを接続する**

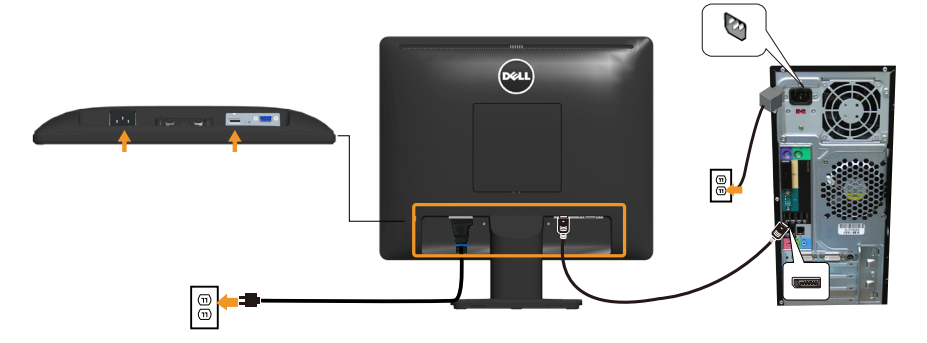

**么 注意**: この図は例示のためにのみ使われています。コンピューターの外観 は異なることがあります。

## <span id="page-25-0"></span>**モニタースタンドを取り外す**

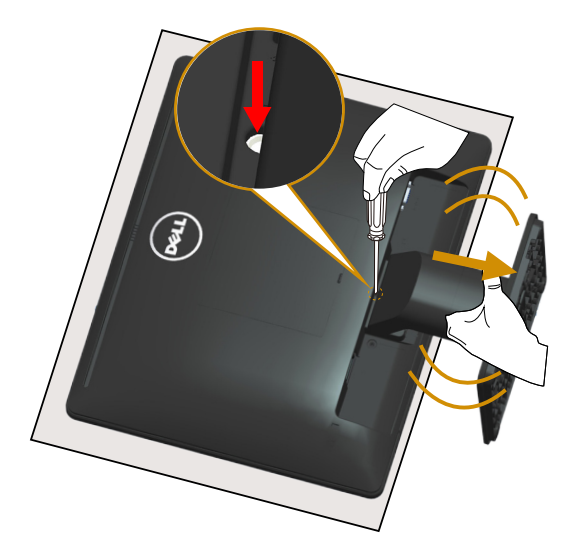

柔らかい布またはクッションの上にモニターパネルを置いた後、スタンドを取り 外すために次のステップを完了します。

- 1. スタンドの真上にある穴の中に長いドライバーを差し込み、リリースラッチ を押したままにします。
- 2. リリースラッチを押している間に、モニターからスタンドをゆっくりと取り外 します。

# <span id="page-26-0"></span>**壁取り付け** ( **オプション** )

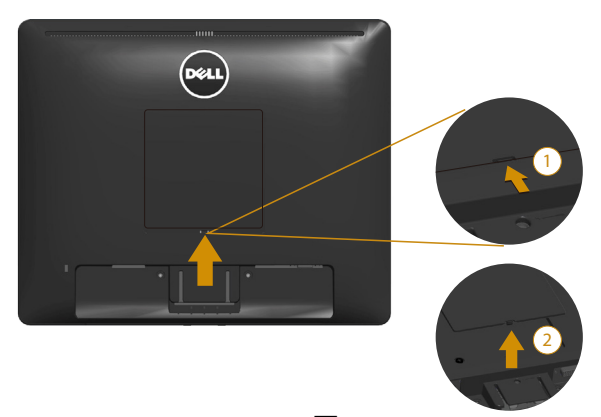

図 1

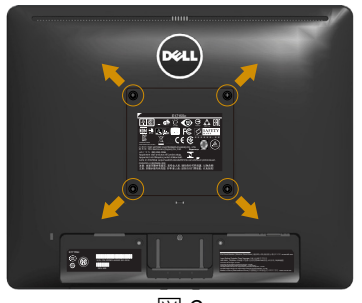

図 2

( ねじ寸法:M4 x 10 mm)。

VESA 互換の台取り付けキットに付属する指示を参照してください。

- 1. モニターパネルを、柔らかい布またはクッションを敷いた安定した平らなテ ーブルの上に置きます。
- 2. 台を取り外します。
- **3. VESA ™ねじカバーを取り外します (図1)**
- 4. ドライバーを使って、プラスチックカバーを固定している 4 つのねじを外し ます。(図2)
- 5. 壁取り付けキットから LCD に取り付けブラケットを取り付けます。
- 6. 台取り付けキットに付属する取扱説明書に従って、壁にLCDを取り付けます。
- 注意: 9.00 kg の最小重量 / 荷重負担能力のある UL 規格認定取得済みの 壁取り付けブラケットでのみ使用してください。

# <span id="page-27-1"></span><span id="page-27-0"></span>**モニターの操作**

# **モニターの電源をオン**

モニターの電源を入れるには ◎ ボタンを押します。

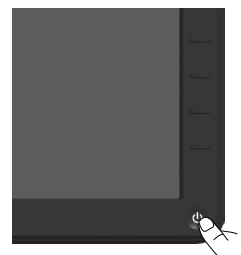

# **フロントパネルコントロールの使用**

**キーを使用して**画像の設定を調整するには、モニターの前面にあるボタンを使 用します。

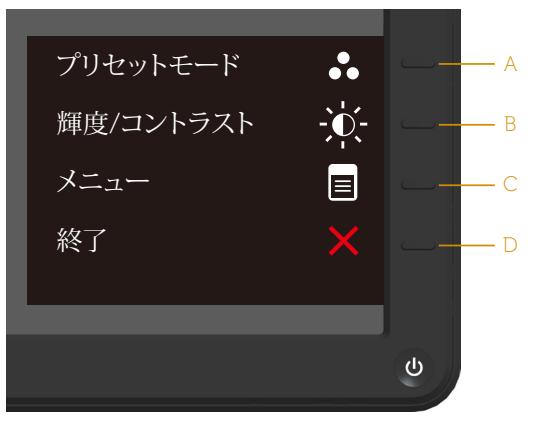

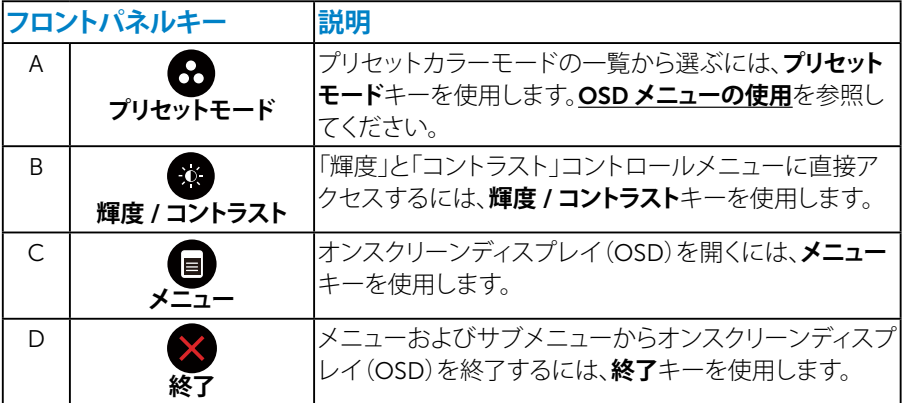

<span id="page-28-0"></span>**フロントパネルキー**

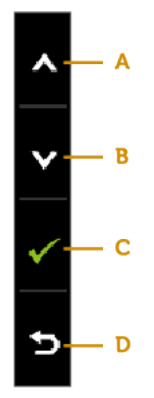

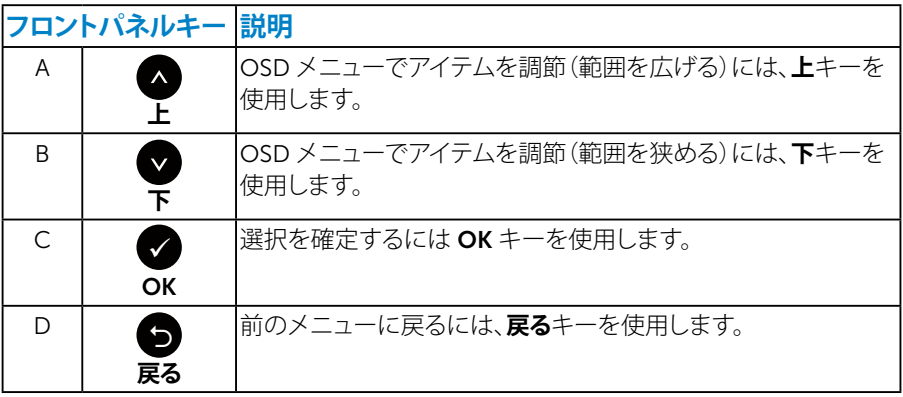

# <span id="page-29-1"></span><span id="page-29-0"></span>**オンスクリーンディスプレイ(**OSD**)メニューの使用**

#### **メニューシステムにアクセス**

**注意:**設定を変更した場合、別のメニューに進むか OSD メニューを終了す ると、モニターはこれらの変更を自動的に保存します。設定を変更してから OSD メニューが消えるまで待つと、変更も保存されます。

1. OSD メニューを開き、メインメニューを表示するには、 ■ ボタンを押します。 **メインメニュー**

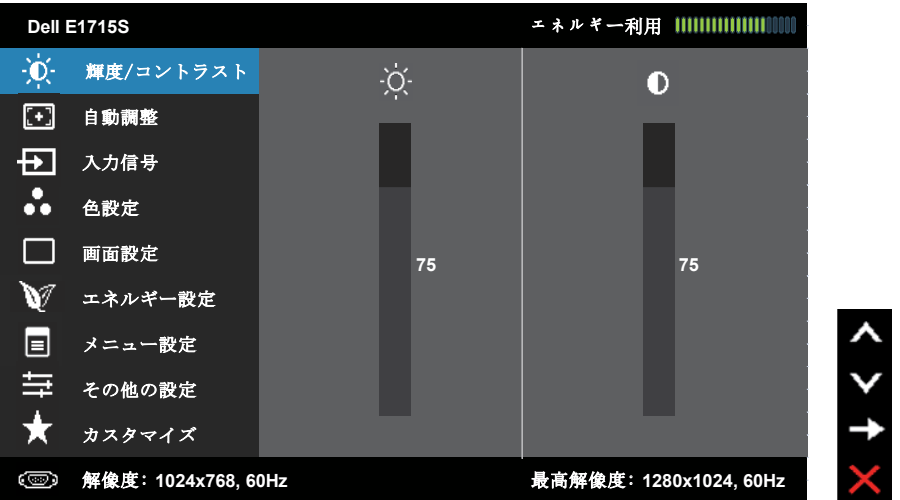

- 2. メニューのオプションを切り替えるには ▲ と ボタンを押します。別のアイ コンに移動すると、オプション名がハイライトされます。
- 3. メニューでハイライトされているアイテムを選択するには、● ボタンをもう 一度押します。
- 4. 希望のパラメーターを選択するには と● ボタンを押します。
- 5. ボタンを押してサイドバーに入り、メニューのランプに応じて、● または ●ボタンを使用して変更します。
- 6. を選択し現在の設定を承認せずに前のメニューに戻るか、● を押して承 認し、前のメニューに戻ります。

下の表は、すべての OSD メニューオプションとその機能を一覧表示したものです。

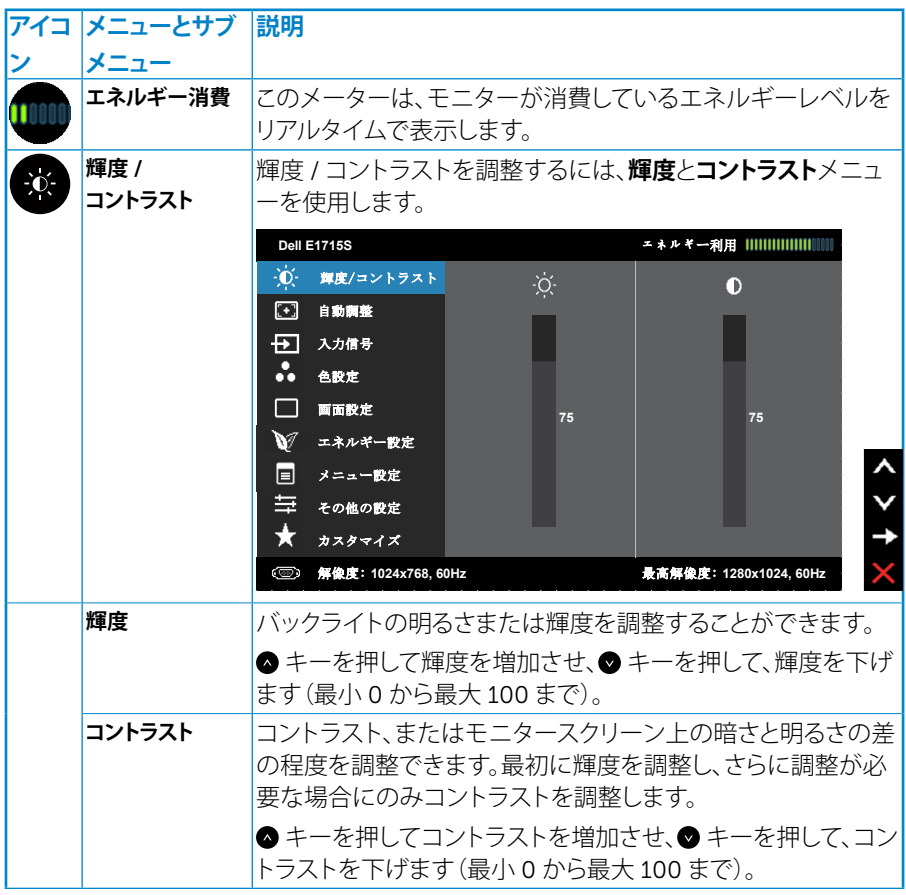

**モニターの操作** 31

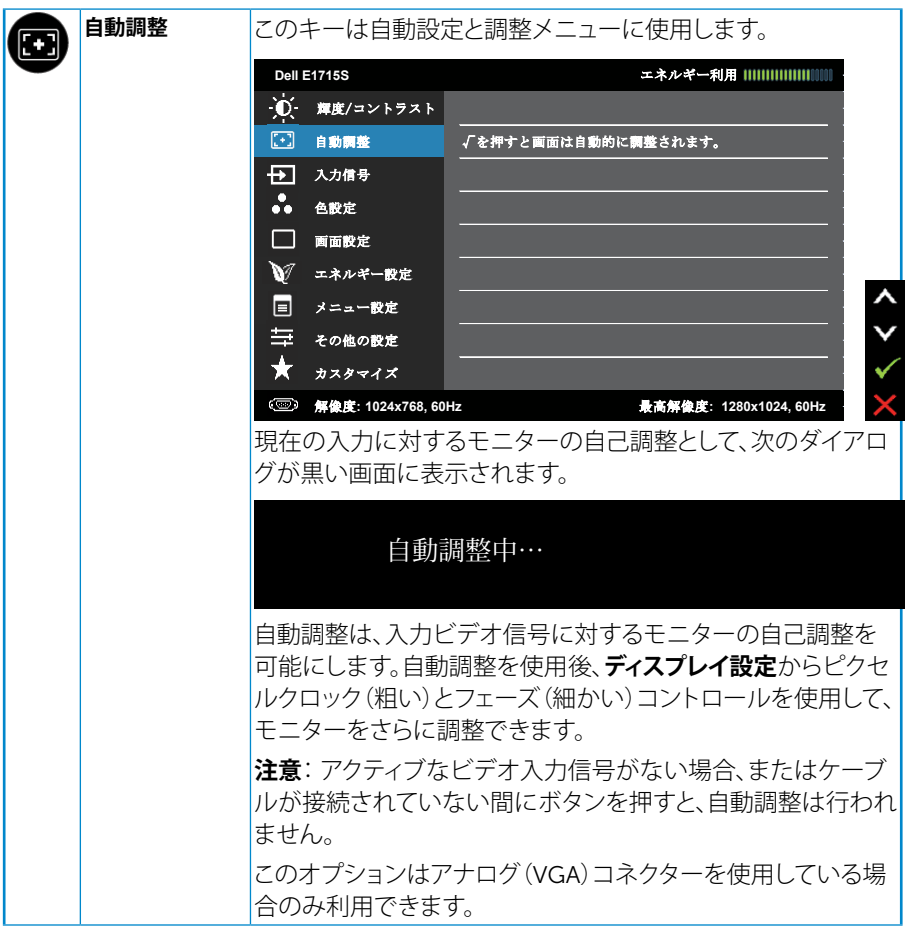

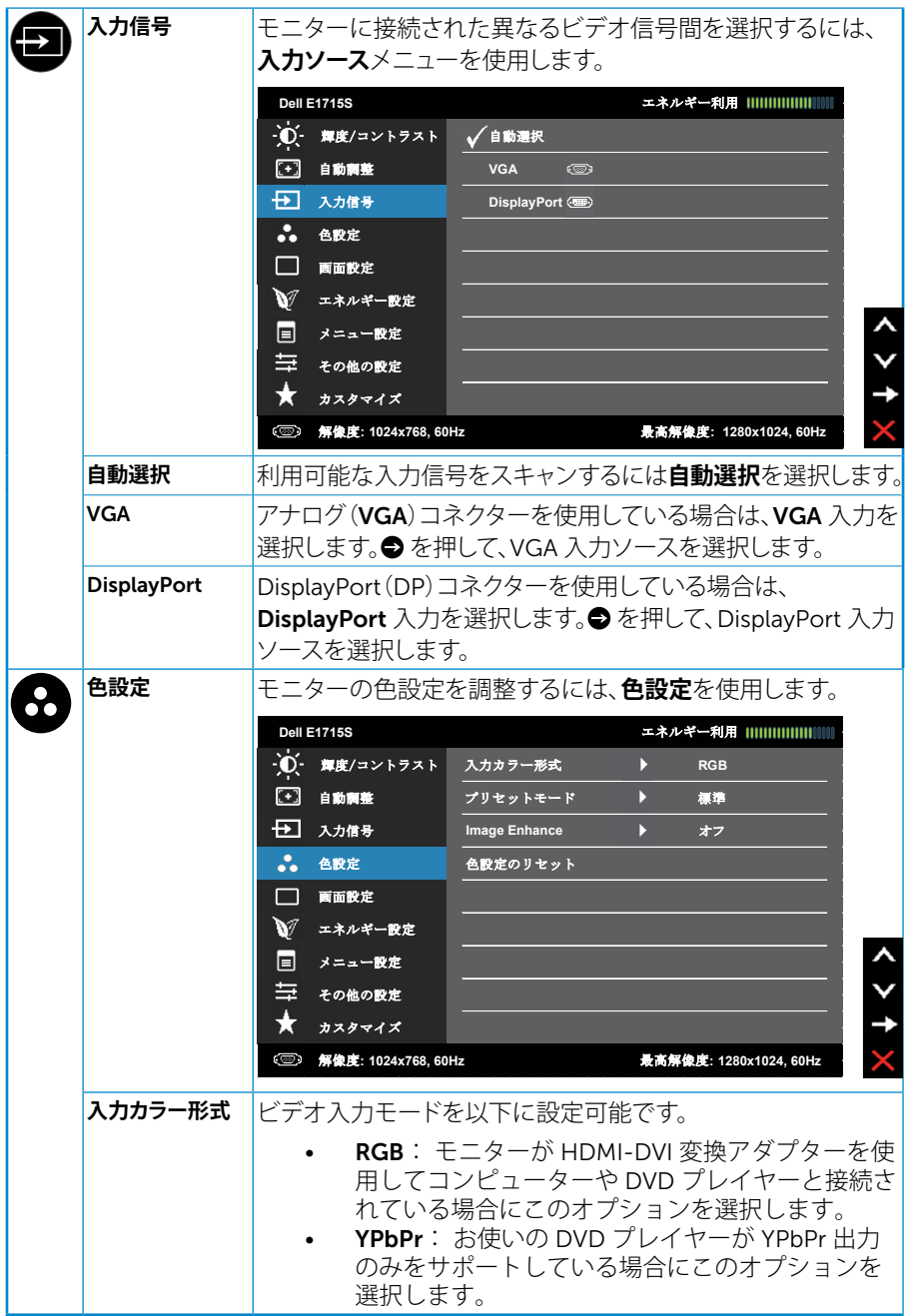

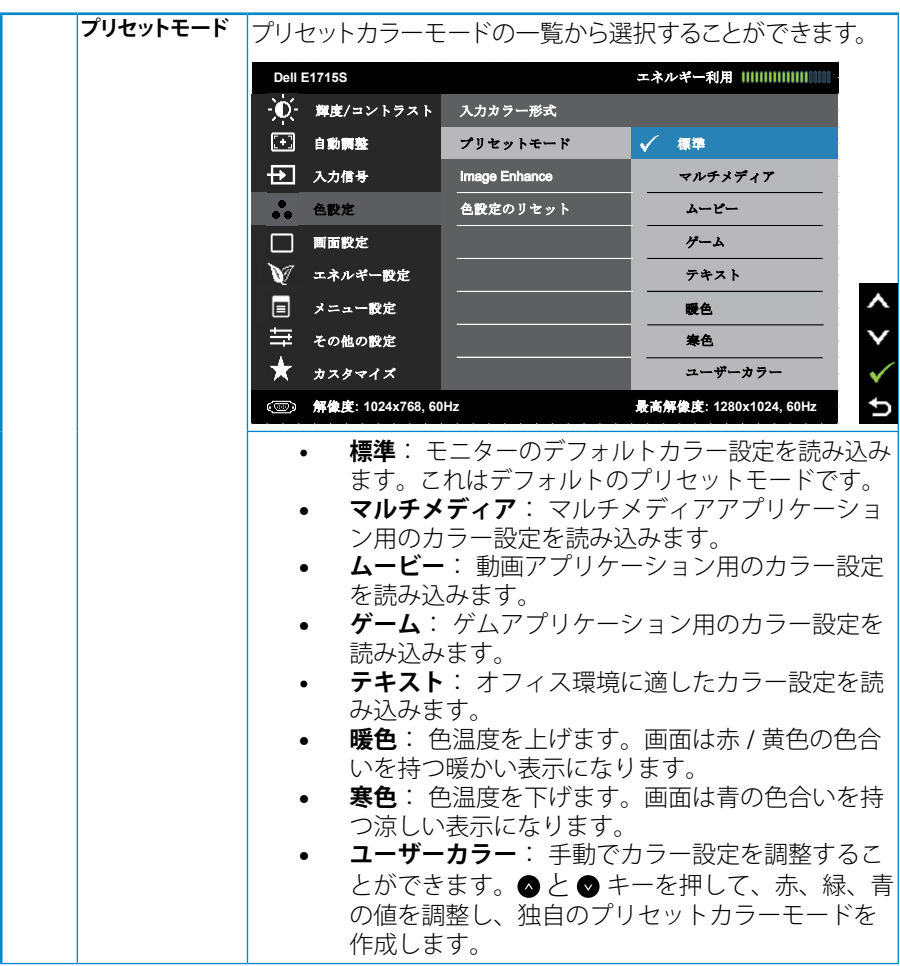

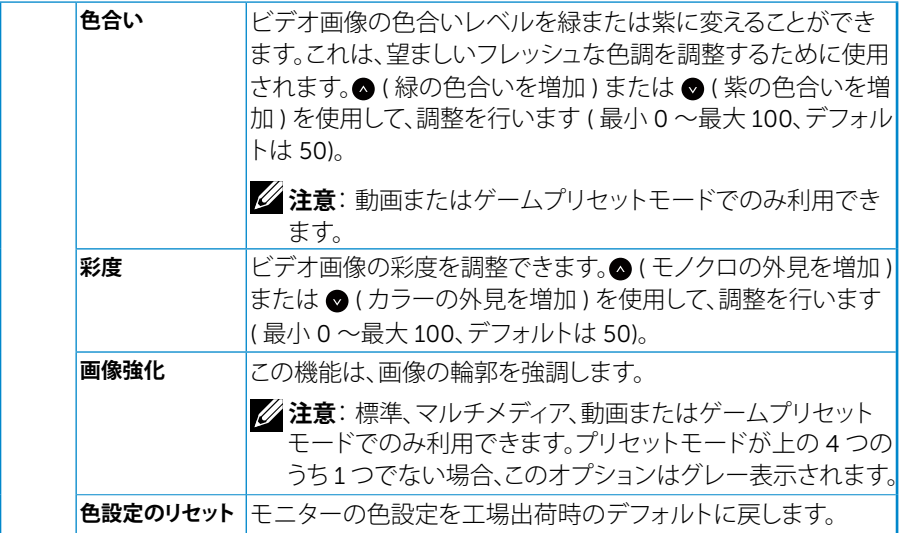

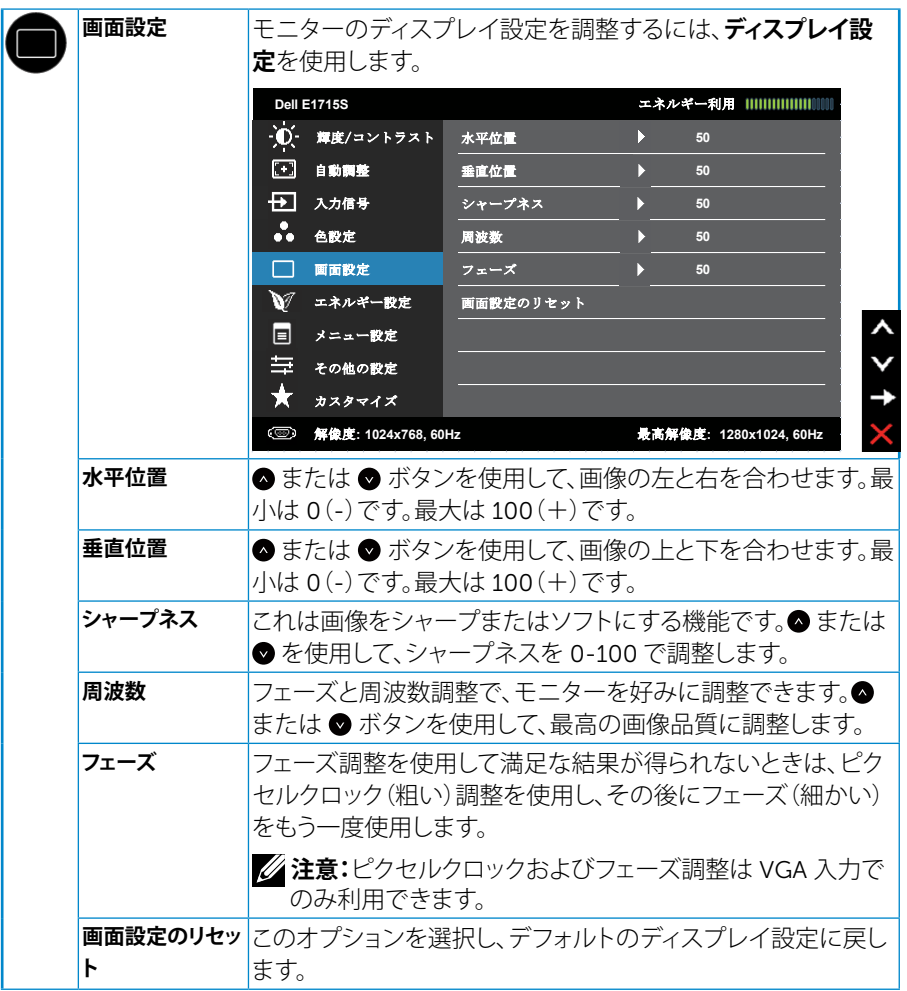

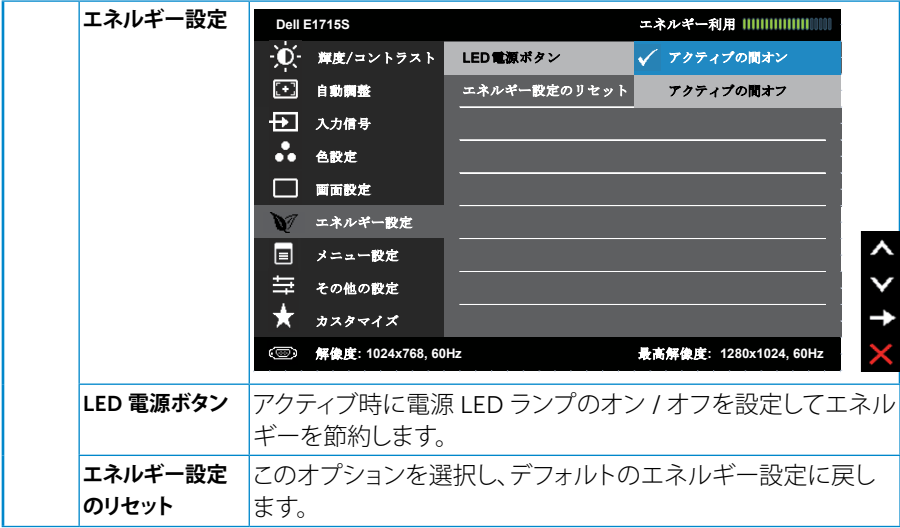

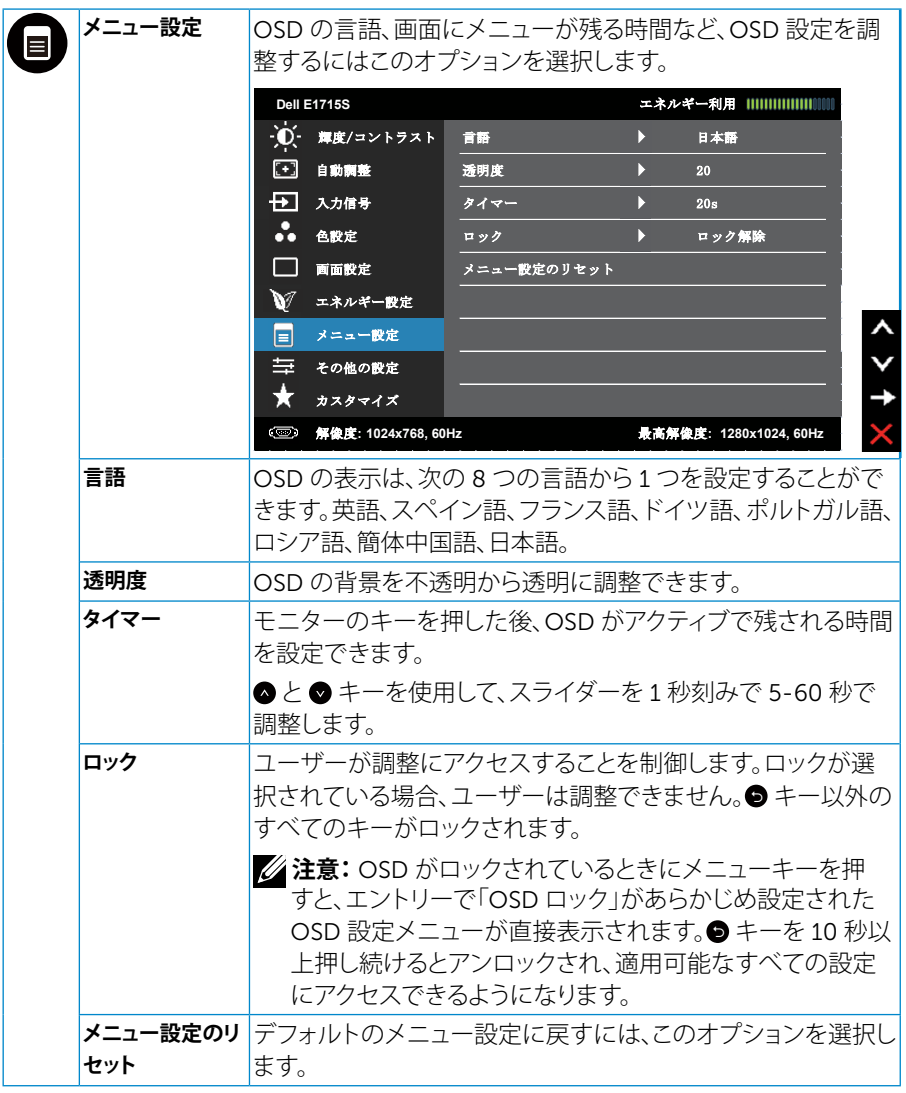

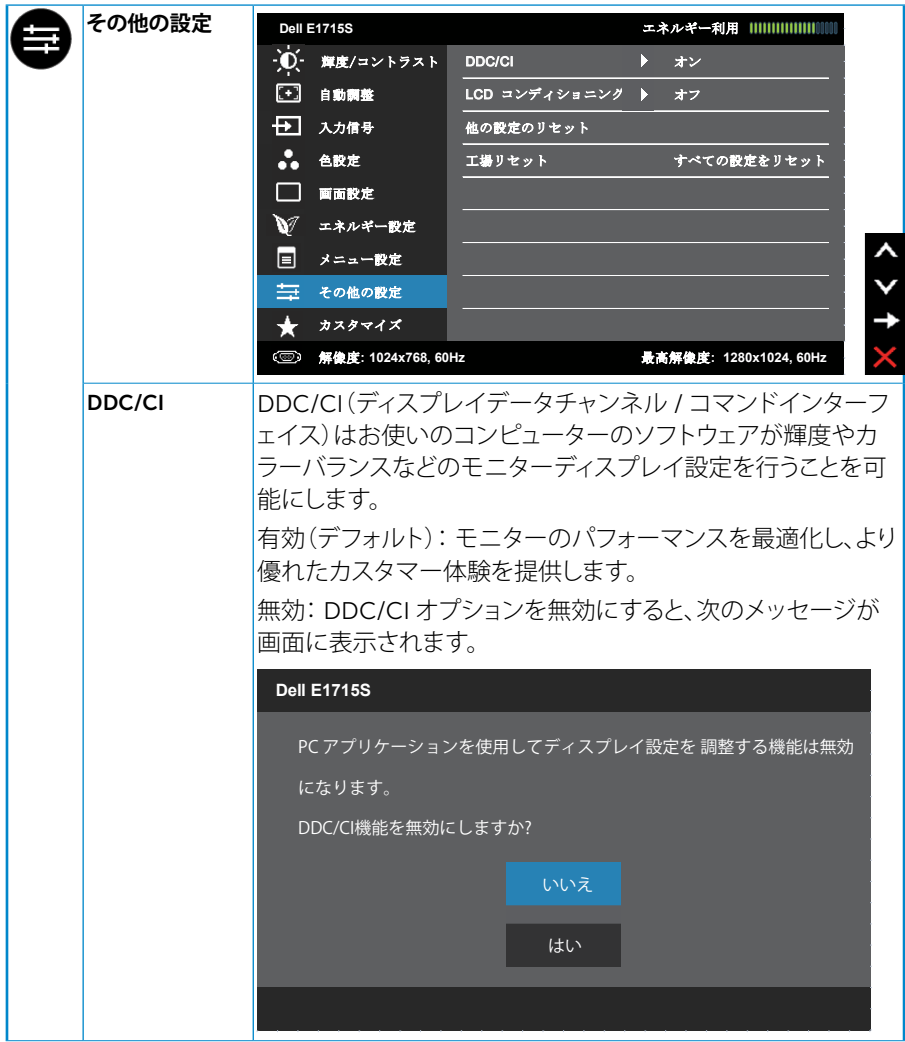

**モニターの操作** 39

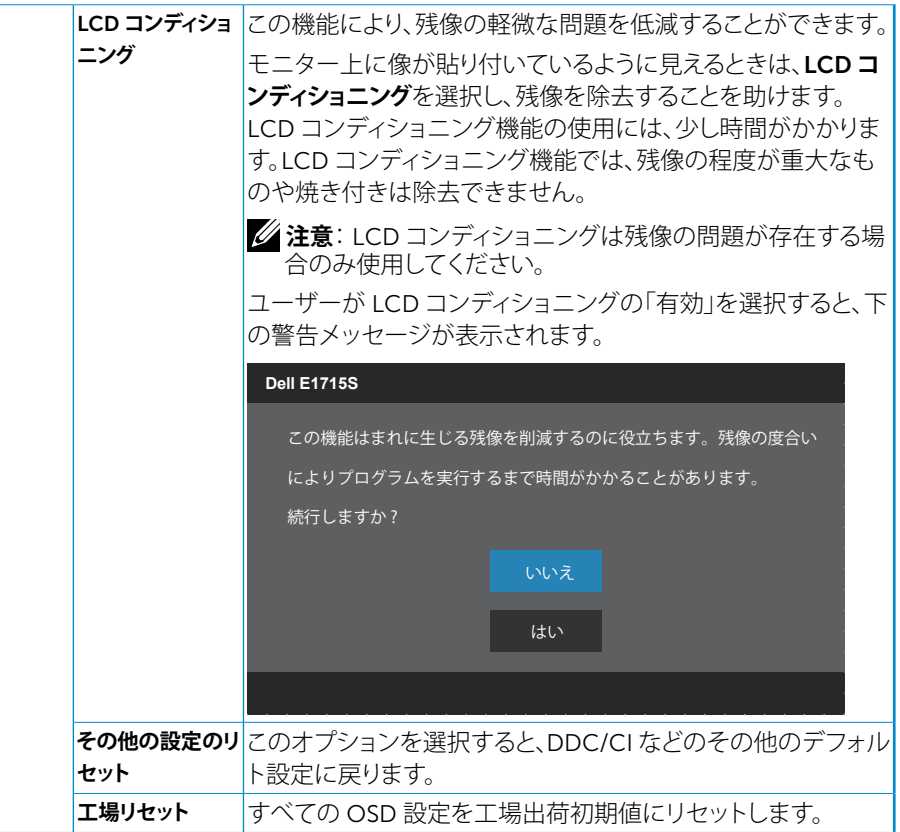

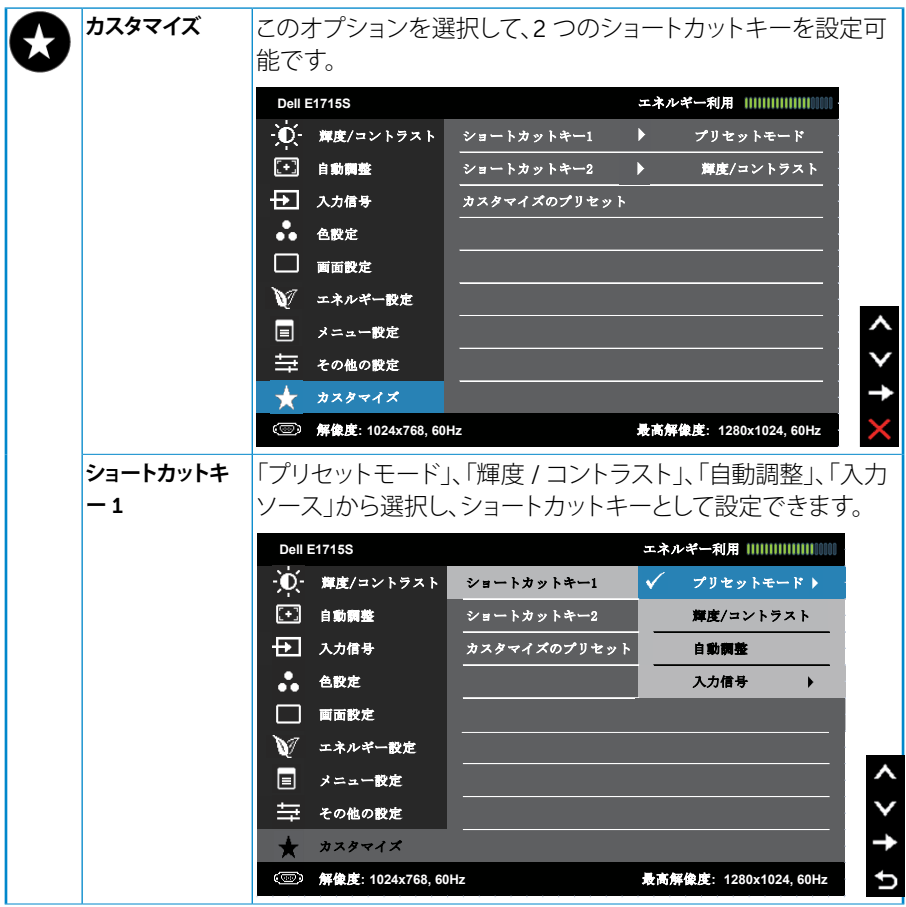

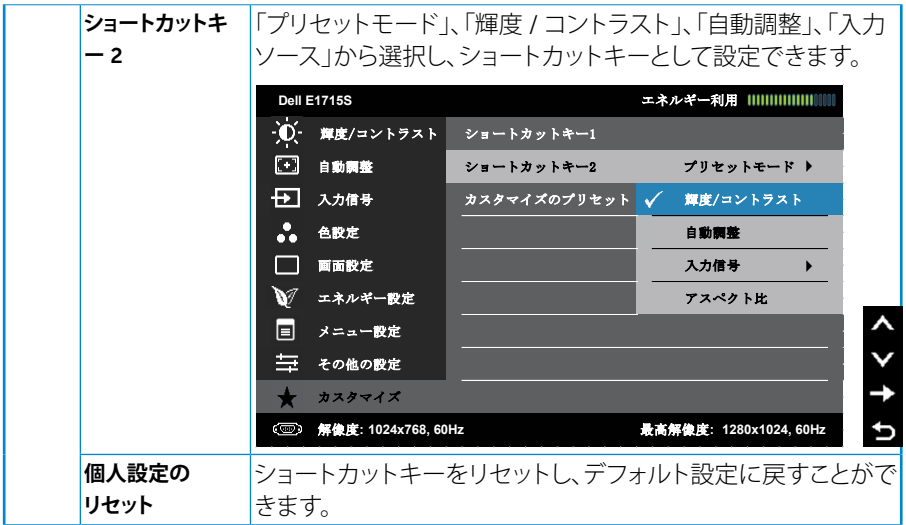

### <span id="page-42-0"></span>OSD **メッセージ**

モニターが特定の解像度モードをサポートしない場合、次のメッセージが表示 されます。

#### E1715S**:**

#### **Dell E1715S**

現在の入力タイミングは、モニタのディスプレイでサポートされていません。

入力タイミングを **1280x1024, 60Hz** またはモニタ仕様で一覧された他のモニ

タタイミングに変えてください。

これはモニターがコンピューターから受け取る信号を同期できないことを意味 しています。このモニターが対応している水平および垂直周波数についてはを 参照してください。推奨モードは 1280 x 1024 です。

DDC/CI 機能を無効にする前に、次のメッセージが表示されます。

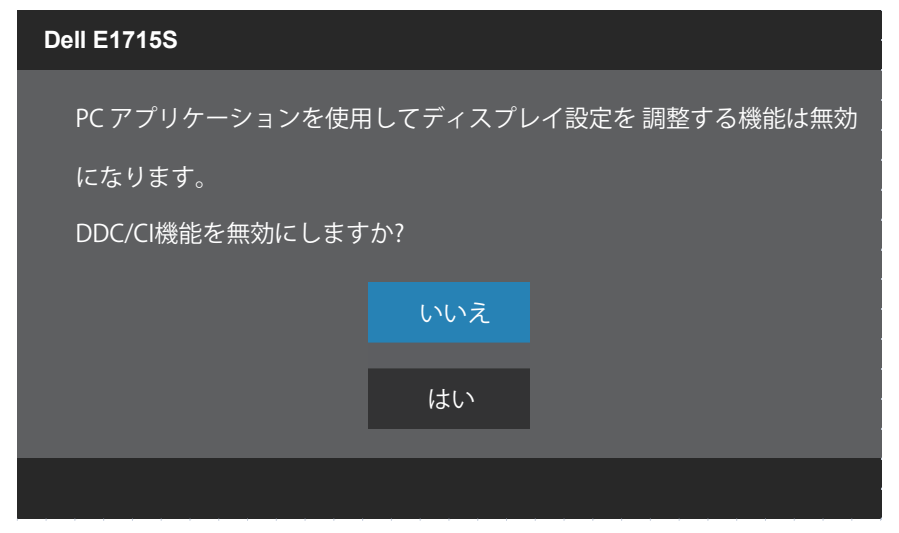

**モニターの操作** 43

モニターが**省電力**モードに入る際には、次のメッセージが表示されます。

**Dell E1715S**

パワーセービング

[OSD](#page-29-1) にアクセスするには、コンピューターをアクティブにし、モニターを起動し ます。

電源ボタン以外の任意のボタンを押すと、選択した入力に応じて、次のメッセー ジが表示されます。

**Dell E1715S**

PCからの信号なし。キーボードのキーをどれでも押すか、マウスを動か すと復帰します。何も表示されない場合は、今すぐモニタボタンを押し て、オンスクリーン ディスプレイメニューから正しい入力ソースを選択 してください。

VGA または DP ケーブルが接続されてない場合、下に示されるフローティング ダイアログボックスが表示されます。この状態が続いた場合、モニターは 5 **分 後に省電力モード**に入ります。

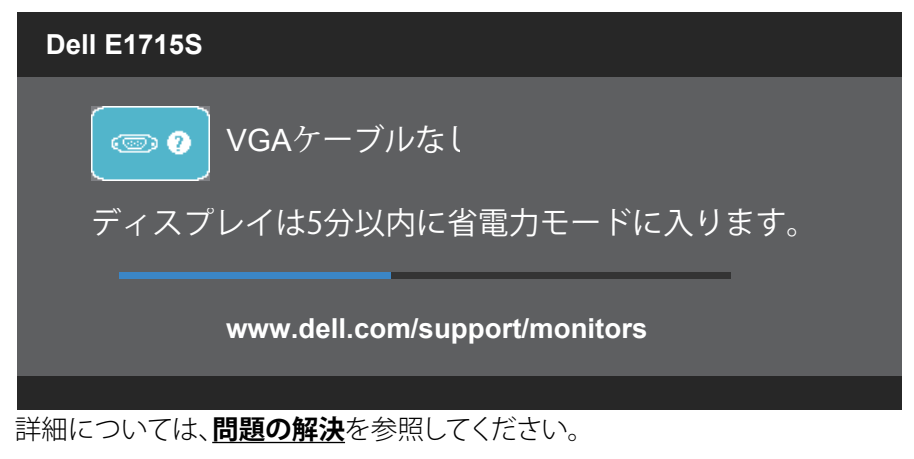

# <span id="page-44-0"></span>**最大解像度の設定**

モニターを最大解像度に設定するには:

#### Windows 7**、**Windows 8/Windows 8.1 **の場合:**

- 1. Windows 8/Windows 8.1 の場合のみ、デスクトップタイルを選択してクラ シックデスクトップに切り替えます。
- 2. デスクトップを右クリックし、**画面解像度**をクリックします。
- 3. 画面解像度のドロップダウンリストをクリックし、1280 x 1024 を選択します。
- 4. OK をクリックします。

#### Windows 10 **の場合:**

- 1. デスクトップを右クリックし、**ディスプレイ設定**をクリックします。
- 2. **ディスプレイの詳細設定**をクリックします。
- 3. 画面解像度のドロップダウンリストをクリックし、1280 x 1024 を選択します。
- 4. **適用**をクリックします。

オプションとして 1280 x 1024 が表示されない場合、グラフィックドライバーを更 新する必要があります。お使いのコンピューターによって、次の手順の 1 つを完 了します。

Dell デスクトップまたはポータブルコンピューターをお使いの場合:

• [www.dell.com/support](http://www.dell.com/support) に行き、サービスタグを入力し、グラフィックカー ド用の最新ドライバーをダウンロードします。

Dell 以外のコンピューター(ポータブルまたはデスクトップ)をお使いの場合:

- お使いのコンピューターのサポートサイトに行き、最新のグラフィックド ライバーをダウンロードします。
- お使いのグラフィックカードの Web サイトに行き、最新のグラフィックド ライバーをダウンロードします。

# <span id="page-45-0"></span>**傾斜機能の使用**

### **傾斜**

組み立てスタンドを使うと、一番見やすい角度にモニターを傾けることができ ます。

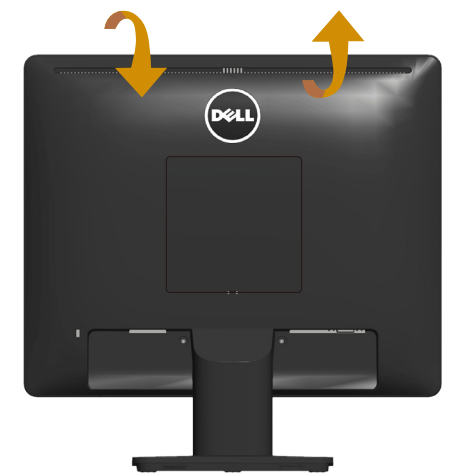

21°一般 ( 最大 22° ) 5° 一般 ( 最大 5.5° )

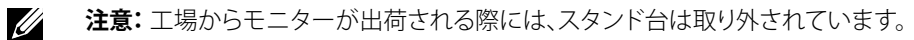

# <span id="page-46-0"></span>**トラブルシューティング**

#### **危険:このセクションの手順を始める前に、安全上の注意に従ってください。**

### **セルフテスト**

モニターには、お使いのモニターが正しく機能しているかをチェックできるセル フテスト機能があります。モニターとコンピューターが正しく接続されているに もかかわらず、モニター画面が黒いままの場合は、次のステップを実行し、モニ ターのセルフテストを実行してください。

- 1. コンピューターとモニターの両方の電源を切ります。
- 2. コンピューターの裏側からビデオケーブルを抜きます。適切なセルフテスト を確保するため、接続されているすべてのビデオケーブルをコンピューター の背面から取り外します。
- 3. モニターの電源を入れます。

モニターがビデオ信号を感知せず、正しく動作する場合には、(黒色の背景 に)フローティングダイアログボックスが画面に表示されるはずです。セルフ テストモードの間、電源 LED は白のまま点灯します。また、選択した入力に 応じて、下に示されるダイアログの 1 つが、画面をスクロールし続けます。

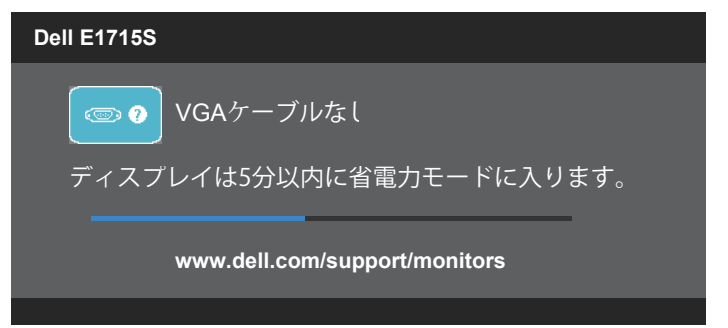

- 4. てのボックスは、ビデオケーブルが切断または破損した場合にも、通常のシ ステム操作時に表示されます。この状態が続いた場合、モニターは 5 **分後 に省電力モード**に入ります。
- 5. モニターの電源を切り、ビデオケーブルを再接続します。次に、コンピュータ ーとモニターの両方の電源を入れます。

先の手順を使用しても、モニター画面がブランクのままの場合、モニターは正し く機能していますので、ビデオコントローラーとコンピューターをチェックしてく ださい。

**トラブルシューティング** 47

# <span id="page-47-0"></span>**ビルトイン診断**

モニターはビルトイン診断ツールを持ち、画面の異常がモニターに内在する問 題なのか、コンピューターやビデオカードの問題なのかを同定することに役立 ちます。

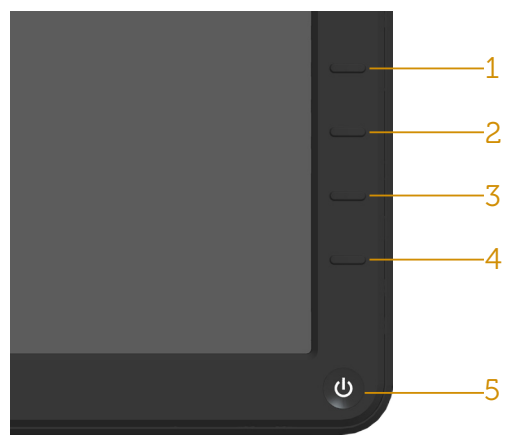

**注意**: ビデオケーブルが抜かれ、モニターはセルフテストモードの場合の み、ビルトイン診断を実行することができます。

ビルトイン診断を実行するには:

- 1. 画面が汚れていないことを確認します(画面の表面に埃がないこと)。
- 2. コンピューターまたはモニターの裏側からビデオケーブルを抜きます。 モニターはセルフテストモードに入ります。
- 3. フロントパネルの**ボタン** 1 と**ボタン** 4 を同時に押し、2 秒間押したままに します。灰色の画面が表示されます。
- 4. 注意して画面の異常を調べます。
- 5. フロントパネルの**ボタン** 4 をもう一度押します。画面の色が赤に変わりま す。
- 6. ディスプレイに異常がないか調べます。

7. ステップ 5 と 6 を繰り返し、緑、青、黒、白の画面で表示を調査します。 白い画面が現れると、テストは完了です。終了するには、もう一度**ボタン** 4 を押 します。

ビルトイン診断ツールを使用して画面の異常を検出できない場合、モニターは 正常に機能してます。ビデオカードとコンピューターを調べてください。

# <span id="page-48-0"></span>**共通の問題**

次の表の内容は、起こりうるモニターの問題と、可能な解決策についての一般 情報です。

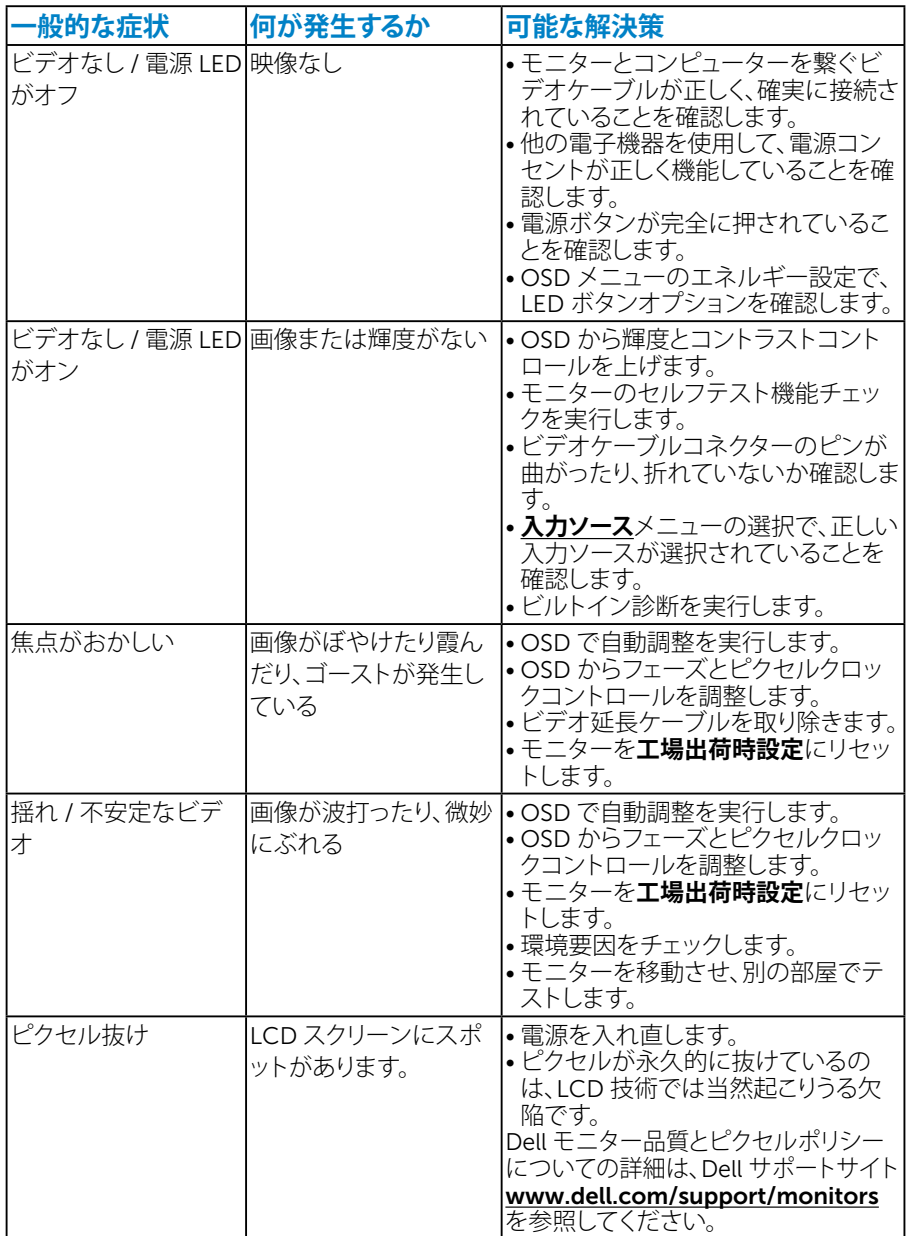

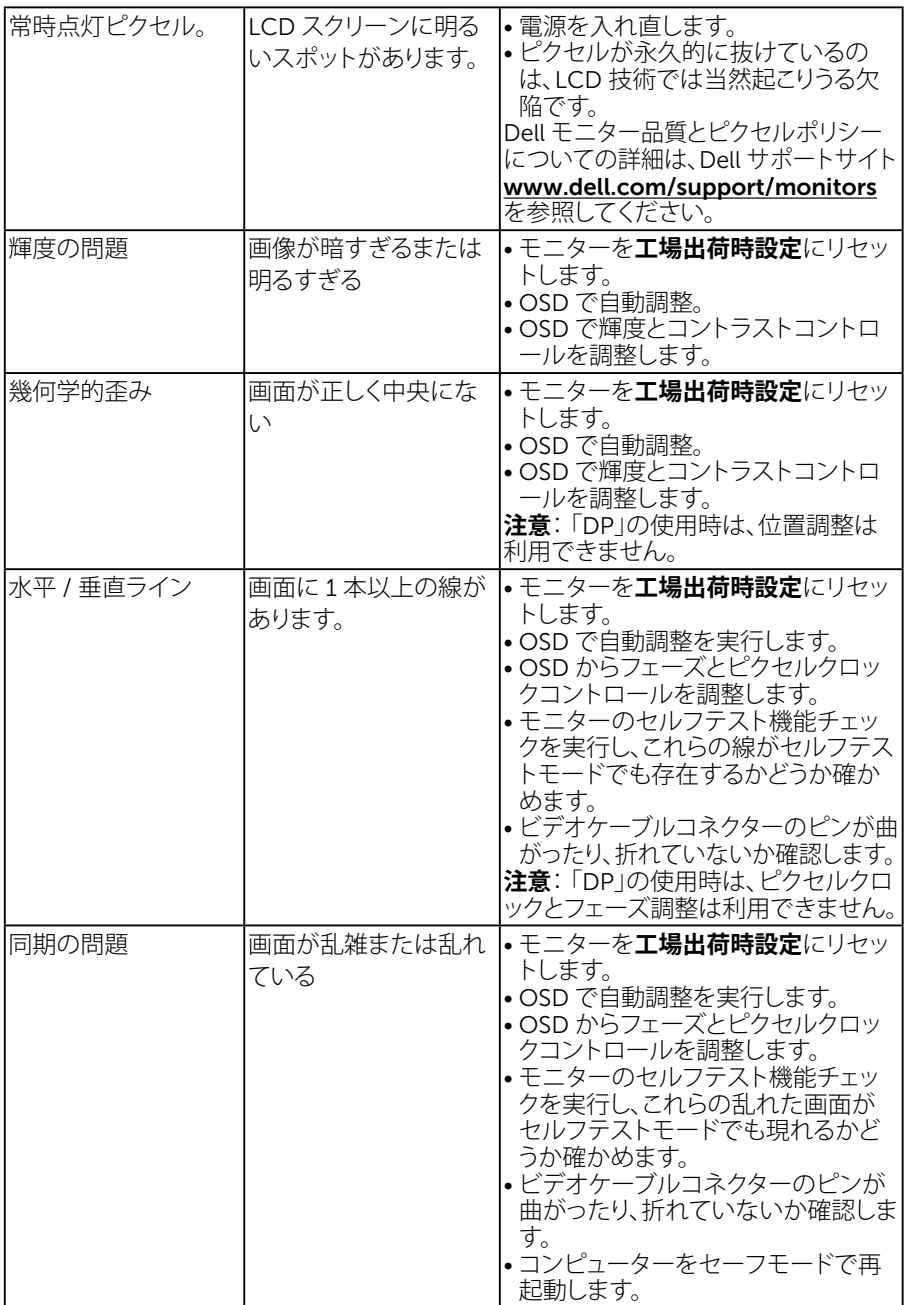

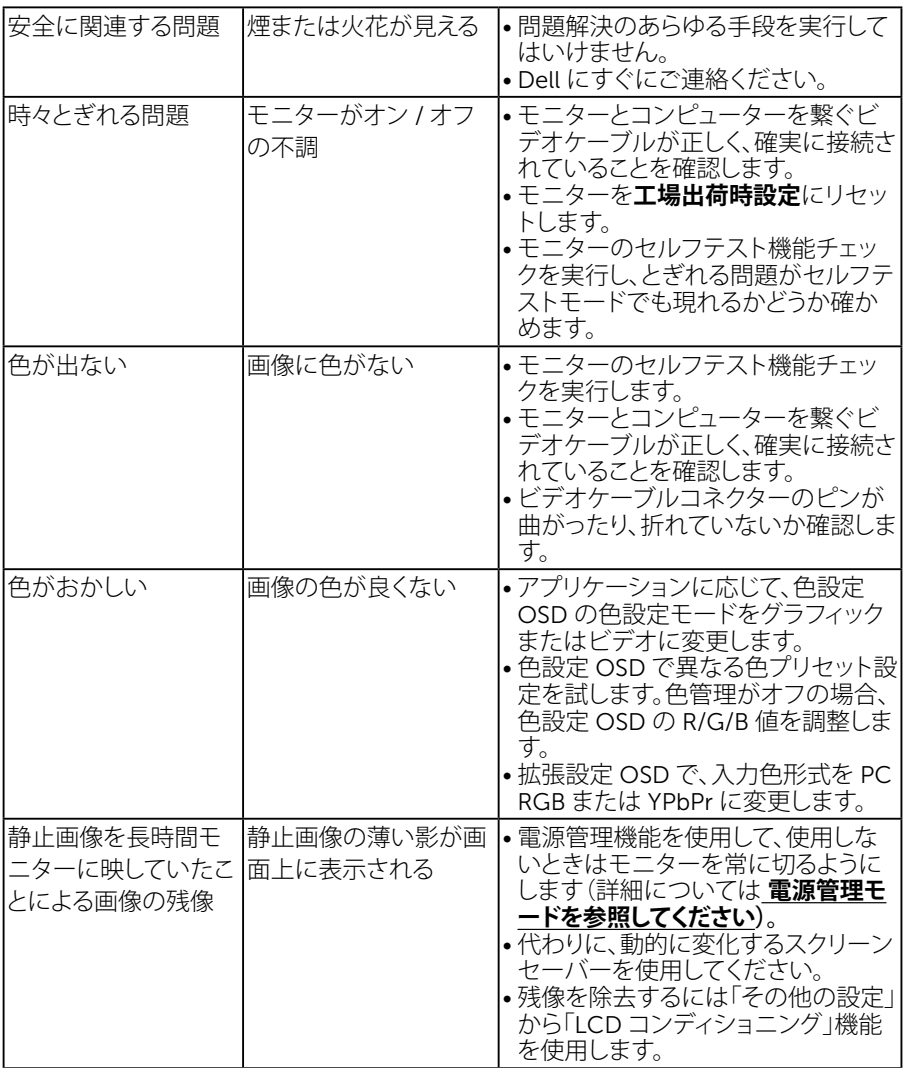

# <span id="page-51-0"></span>**製品固有問題**

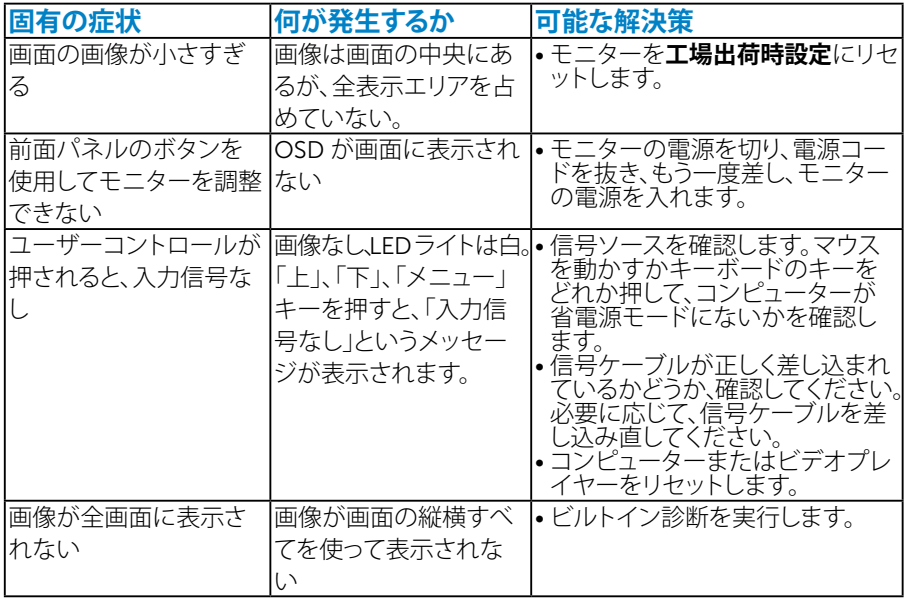

**注意**: DP モードを選択した場合、自動調整機能は利用できません。

# 52 **トラブルシューティング**

<span id="page-52-0"></span>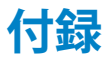

#### **危険:この説明書で指定された以外の制御、調整、手順の使用は、感電、電気事故、 機械的な事故に繋がることがあります。**

安全上の注意については、製品情報ガイドを参照してください。

### FCC **通知(米国のみ)およびその他規制情報**

FCC 通知およびその他の規制情報については、規制コンプライアンス Web サ イト [www.dell.com/regulatory\\_compliance](http://www.dell.com\regulatory_compliance) を参照してください。

#### **このデバイスは、**FCC **規則パート**15 **に準拠しています。操作は次の** 2 **つの条件 に規制されます** :

- (1) このデバイスは有害な干渉を引き起こしません
- (2) このデバイスは望ましくない操作を引き起こす可能性のある干渉を含め、受 信する任意の干渉を受容する必要があります

### <span id="page-52-1"></span>Dell **に連絡**

#### **米国内のお客様は、**800-WWW-DELL (800-999-3355) **にお電話ください。**

**注意** : 有効なインターネット接続がない場合には、連絡情報は仕入送り状、 荷造伝票、請求書、Dell 製品カタログに掲載されています。

Dell **では複数のオンライン、電話によるサポートとサービスオプションを提供して います。国や製品によってサービスが利用できるかどうか異なります、また、一部 のサービスはお住まいの地域では提供していないことがあります。**

**オンラインのモニターサポートコンテンツを入手するには、以下の手順に従います。**

1. www.dell.com/support/monitors にアクセスしてください

#### **販売、技術サービス、顧客サービスについて** Dell **に連絡する場合は、下記にご連 絡ください。**

- 1. [www.dell.com/support](http://www.dell.com/support) にアクセスします。
- 2. ページ左上の**国** / **地域の選択**ドロップダウンメニューから、お住まいの 国または地域を確認します。
- 3. ページの左上にある**お問い合わせ**をクリックします。
- 4. 適切なサービスまたはサポートリンクを必要に応じて選択します。
- 5. 都合の良い Dell への連絡方法を選択します。

# <span id="page-53-0"></span>**モニターの設定**

## **画面解像度を** 1280 x 1024 ( **最大** ) **に設定する**

Microsoft Windows オペレーティングシステムを使用している間最適の画面 パフォーマンスを発揮するには、次のステップを実行することで画面解像度を 1280 x 1024 ピクセルに設定します。

#### Windows 7**、**Windows 8/Windows 8.1 **の場合:**

- 1. Windows 8/Windows 8.1 の場合のみ、デスクトップタイルを選択してクラ シックデスクトップに切り替えます。
- 2. デスクトップを右クリックし、画面解像度をクリックします。
- 3. 画面解像度のドロップダウンリストをクリックし、1280 x 1024 を選択します。
- 4. OK をクリックします。

#### Windows 10 **の場合:**

- 1. デスクトップを右クリックし、**ディスプレイ設定**をクリックします。
- 2. **ディスプレイの詳細設定**をクリックします。
- 3. 画面解像度のドロップダウンリストをクリックし、1280 x 1024 を選択します。
- 4. **適用**をクリックします。

オプションとして 1280 x 1024 が表示されない場合、グラフィックドライバーを 更新する必要があります。使用しているコンピューターシステムを最もよく表し ている以下のシナリオを選択し、それに従ってください。

#### 1: **[インターネットに繋がった](#page-54-1)** Dell **デスクトップ、または** Dell **ポータブルコンピュ [ーターを使用している場合](#page-54-1)**

2: Dell **[製以外のデスクトップ、ポータブルコンピューター、グラフィックカードをご](#page-54-2) [使用の場合](#page-54-2)**

## <span id="page-54-1"></span><span id="page-54-0"></span>**インターネットに繋がった** Dell **デスクトップ、または** Dell **ポータブル コンピューターを使用している場合**

- 1. <http://www.dell.com/support> に行き、サービスタグを入力し、グラフィック カード用の最新ドライバーをダウンロードします。
- 2. グラフィックアダプターにドライバーをインストールした後、解像度を再び 1280 x 1024 に設定してみてください。
- **注意**:解像度を 1280 x 1024 に設定できない場合、Dell に連絡しこれらの 解像度をサポートするグラフィックアダプターについてお尋ねください。

## <span id="page-54-2"></span>Dell **製以外のデスクトップ、ポータブルコンピューター、グラフィックカ ードをご使用の場合**

#### Windows 7**、**Windows 8/Windows 8.1 **の場合:**

- 1. Windows 8/Windows 8.1 の場合のみ、デスクトップタイルを選択してクラ シックデスクトップに切り替えます。
- 2. デスクトップを右クリックし、個人用設定をクリックします。
- 3. ディスプレイの設定の変更をクリックします。
- 4. 詳細設定をクリックします。
- 5. ウィンドウの一番上にある説明から、グラフィックコントローラーのメーカー を特定します(例:NVIDIA、ATI、Intel など)。
- 6. グラフィックカード製造業者の Web サイトへ行き、更新されたドライバー を見つけます(例えば <http://www.ATI.com> または [http://www.NVIDIA.](http://www.NVIDIA.com) [com](http://www.NVIDIA.com))。
- 7. グラフィックアダプターにドライバーをインストールした後、解像度を再び 1280 x 1024 に設定してみてください。

#### Windows 10 **の場合:**

- 1. デスクトップを右クリックし、**ディスプレイ設定**をクリックします。
- 2. **ディスプレイの詳細設定**をクリックします。
- 3. **ディスプレイアダプターのプロパテ**ィをクリックします。
- 4. ウィンドウの一番上にある説明から、グラフィックコントローラーのメーカー を特定します(例:NVIDIA、ATI、Intel など)。
- 5. グラフィックカード製造業者の Web サイトへ行き、更新されたドライバを 見つけます(例えば http://www.ATI.com または http://www.NVIDIA. com)。
- 6. グラフィックスアダプター用ドライバを新ストールしたら、解像度を 1280 x 1024 に再び設定してください。

**注意**:解像度を 1280 x 1024 に設定できない場合、コンピューターメーカー に連絡するか、1280 x 1024 のビデオ解像度をサポートするグラフィックアダ プターの購入を検討してください。

### <span id="page-56-0"></span>Windows 7**、**Windows 8/Windows 8.1**、**Windows 10 **でデュアルモ ニターを設定する手順**

#### Windows 7 **の場合**

ビデオケーブル (VGA、DVI、DP、HDMI など ) を用いてノート PC またはデスク トップ PC に外部モニターを接続し、以下のセットアップ方法のいずれかに従 います。

**方法** 1: **キーボードショートカット「**Win+P**」を使用する**

 $\vert \cdot \vert^p$ **1.** キーボードの Windows ロゴキーと P を押します。

2. Windows**ロゴキー**を押したまま、Pを押してディスプレイ選択を切り替えます。

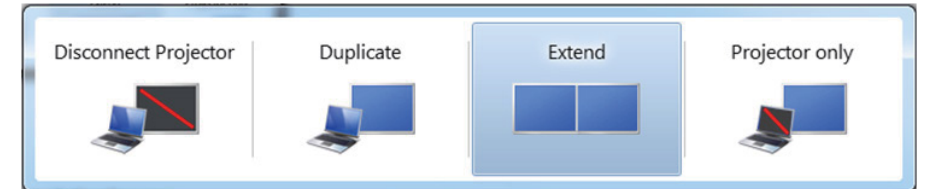

### **方法** 2: **「画面解像度」メニューを使用する**

1. デスクトップを右クリックし、**画面解像度**をクリックします。

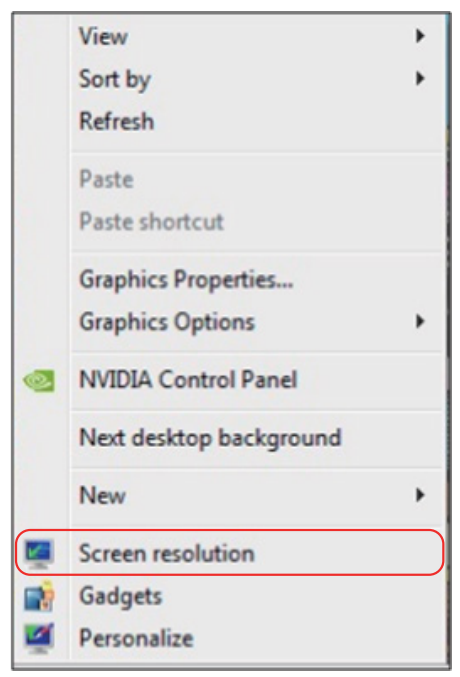

- 2. **複数ディスプレイ**をクリックしてディスプレイ選択を選択します。追加モニタ ーが一覧に表示されていない場合、**検出**をクリックします。
	- システムが追加したモニターを選択しない場合、システムを再起動し 1 ~3のステップを繰り返す必要があります。

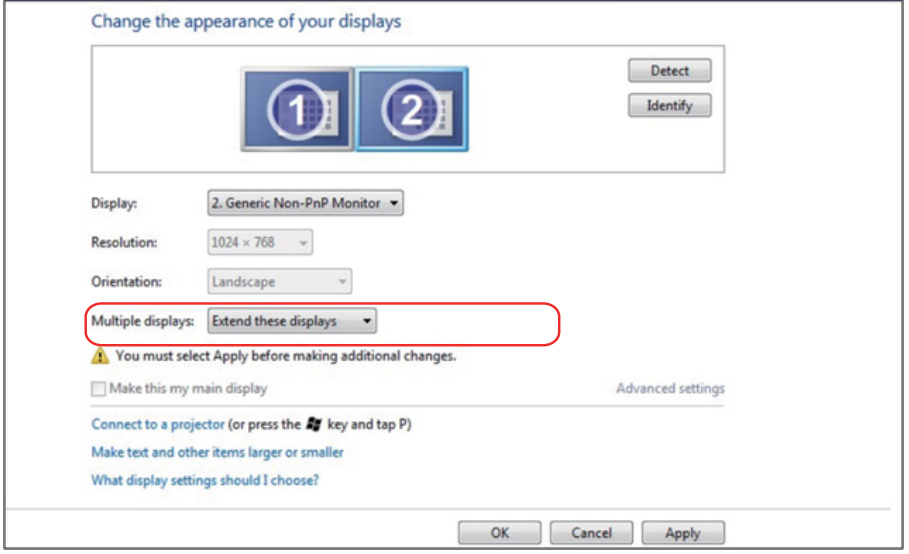

#### <span id="page-58-0"></span>Windows 8/Windows 8.1 **の場合**

ビデオケーブル (VGA、DVI、DP、HDMI など ) を用いてノート PC またはデスク トップ PC に外部モニターを接続し、以下のセットアップ方法のいずれかに従 います。

#### **方法** 1: **キーボードショートカット「**Win+P**」を使用する**

- **1.** キーボードの Windows ロゴキーと P を押します。 ■+ P
- 2. Windows**ロゴキー**を押したまま、Pを押してディスプレイ選択を切り替えます。

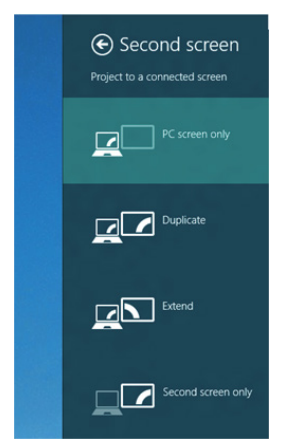

### **方法** 2: **「画面解像度」メニューを使用する**

1. スタート画面から、**デスクトップ**タイルを選択してクラシック Windows デス クトップに切り替えます。

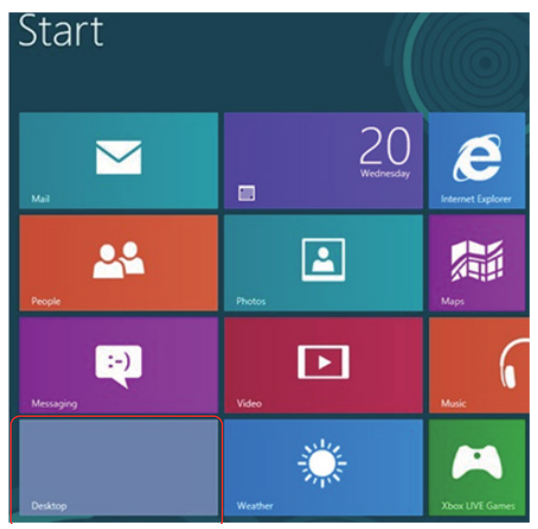

**モニターの設定** 59

2. デスクトップを右クリックし、**画面解像度**をクリックします。

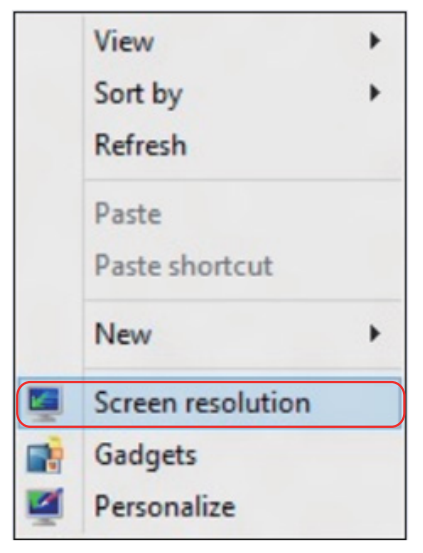

- 3. **複数ディスプレイ**をクリックしてディスプレイ選択を選択します。追加モニタ ーが一覧に表示されていない場合、[ 検出 ] をクリックします。
	- システムが追加したモニターを選択しない場合、システムを再起動し 1 ~3のステップを繰り返す必要があります。

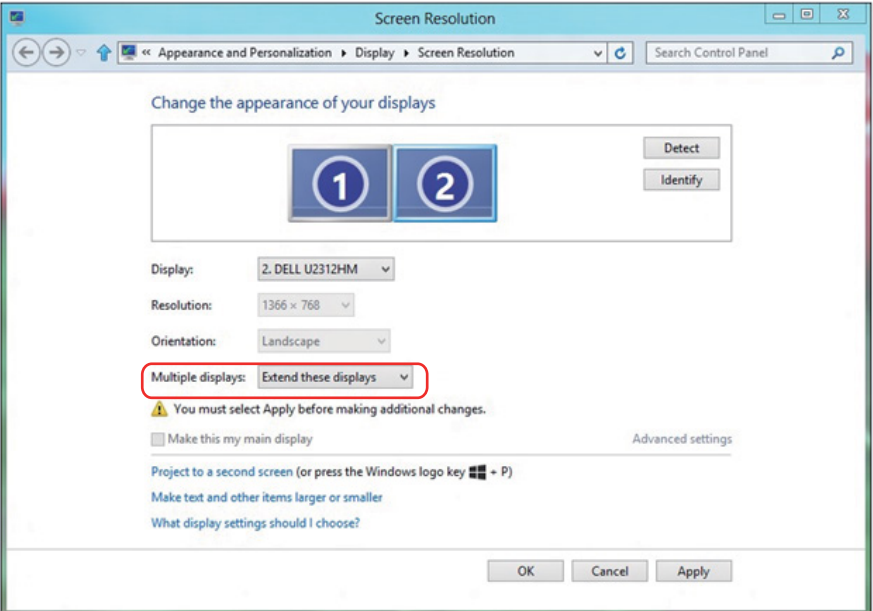

Windows 7**または**Windows 8/Windows 8.1**で複数のモニターの表示様式を設 定する**

外部モニターをセットアップしたら、**複数ディスプレイ**メニューから希望のディス プレイスタイル ( 複製、拡張、デスクトップオンの表示 ) を選択できます。

• **これらのディスプレイの複製** : 同じ解像度の 2 台のモニター上に、低い解像 度を持つモニターに基づいて選択された同じ画面を複製します。

Windows 8/Windows 8.1 **の場合**

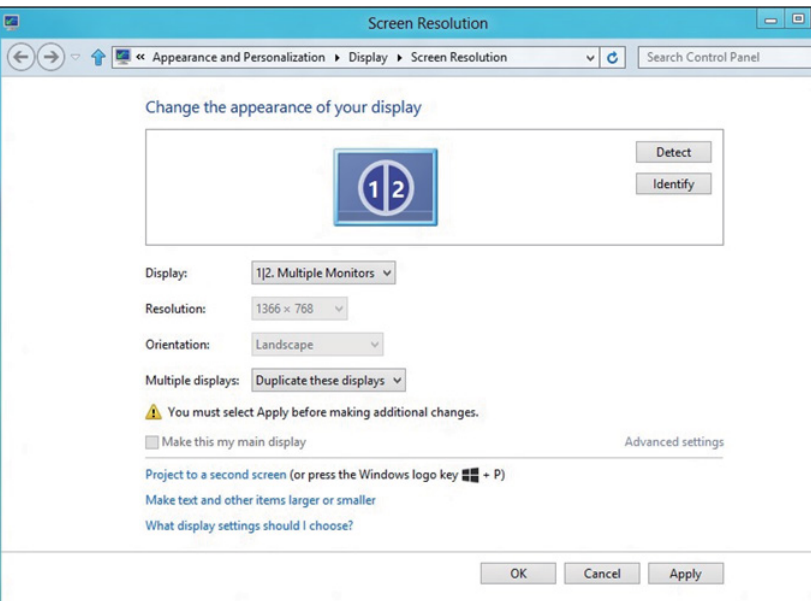

• **これらのディスプレイの拡張** : 外部モニターがノート PC に接続されていると き、このオプションを推奨します。各モニターは、ユーザー体験を向上するた めに異なる画面を独立して表示できます。画面の関連する位置はここでセッ トアップできます。例えば、モニター 1 をモニター 2 の左にくるようにセット アップしたり、その逆になるようにセットアップしたりできます。これは、ノート PC と ICD モニターの物理的位置関係によって異なります。両方のモニター に表示される水平線は、ノート PC または外部モニターに基づいています。 これらはすべて調整可能オプションで、すべてのユーザーはメイン画面のモ ニターを拡張されたモニターにドラッグする必要があります。

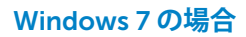

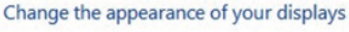

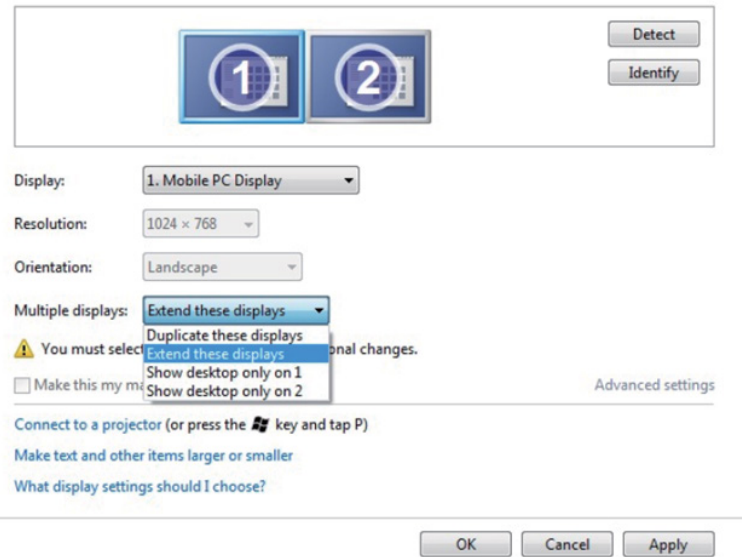

### Windows 8/Windows 8.1 **の場合**

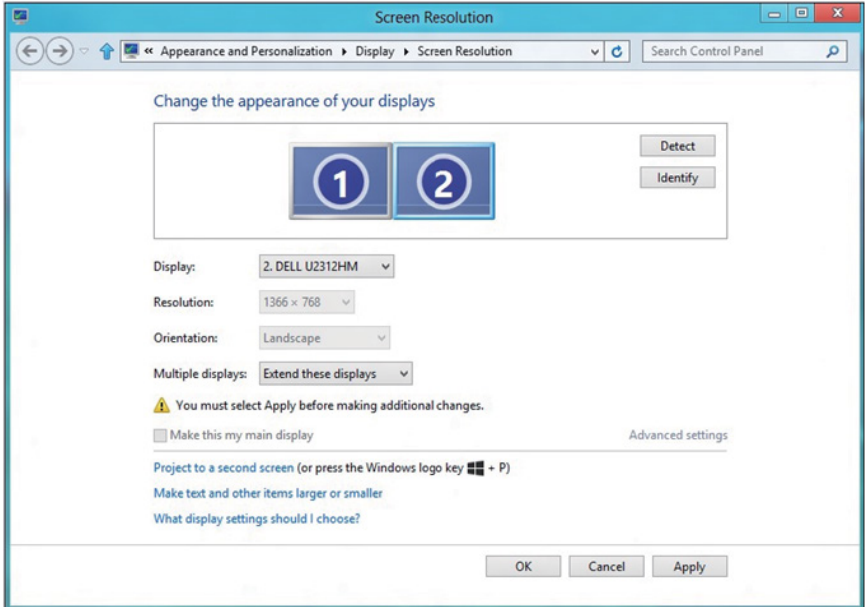

• **デスクトップのみの表示** : 特定モニターのステータスを表示します。このオプ ションは一般に、ノート PC が PC として使用されているとき、ユーザーが大 きな外部モニターを楽しむことができるように使用されます。最新のノート PC はほとんど、メインストリーム解像度に対応しています。上の図に示した ように、ノート PC のモニターの解像度は 1280 x 800 のみですが、27"の外 部 LCD モニターに接続すると、解像度は直ちに 1920 x 1080 フル HD 品質 に向上します。

### Windows 7 **の場合**

Change the appearance of your displays

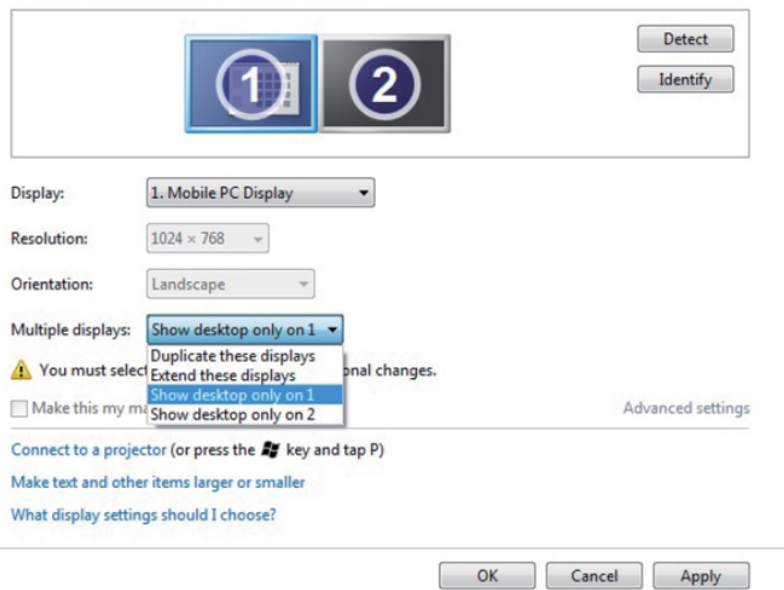

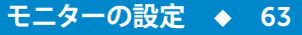

#### Change the appearance of your displays

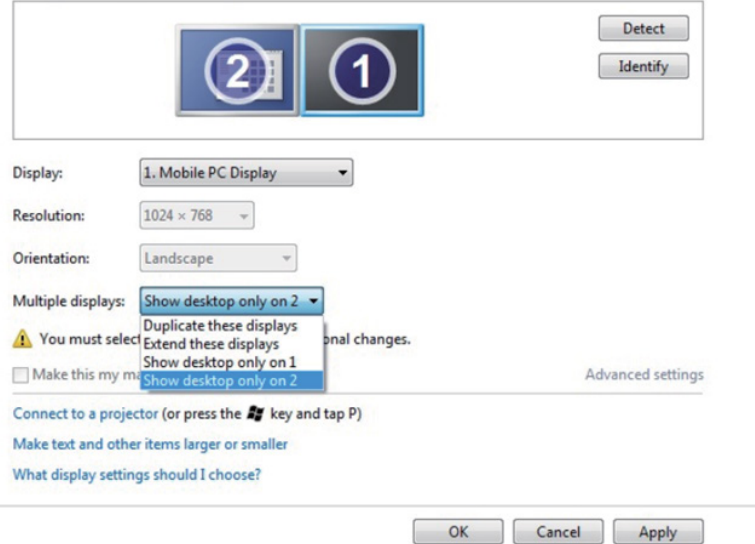

### Windows 8/Windows 8.1 **の場合**

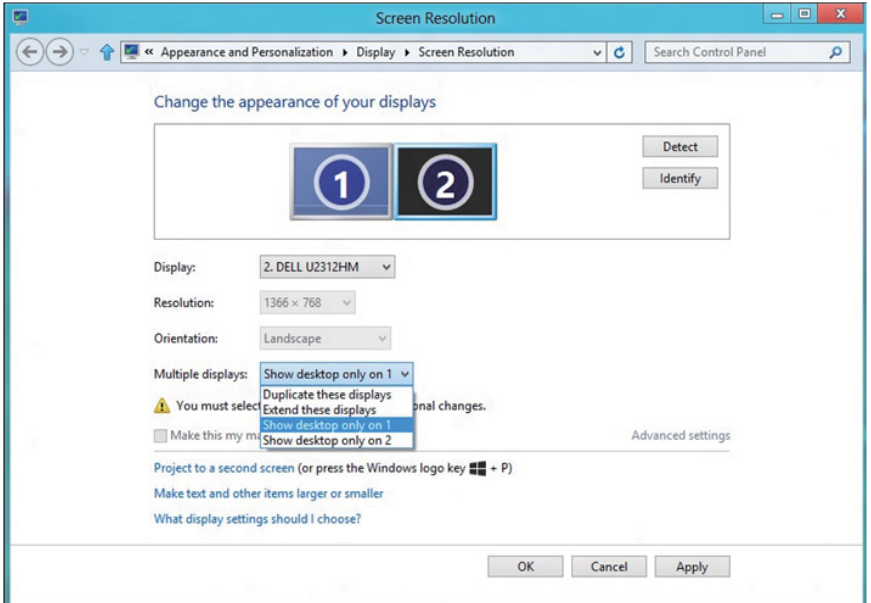

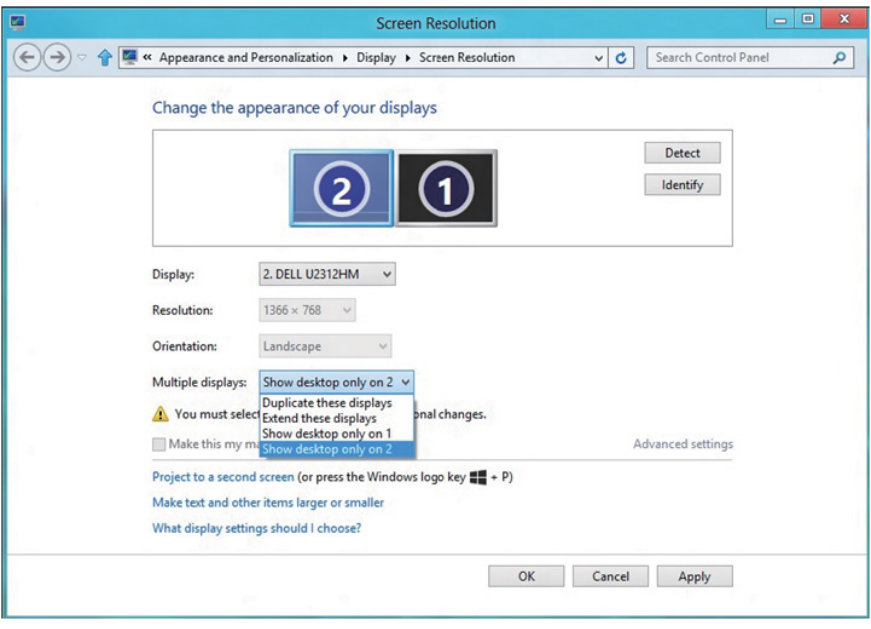

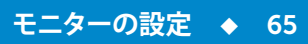

### <span id="page-65-0"></span>Windows 10 **の場合**

ビデオケーブル (VGA、DVI、DP、HDMI など ) を用いてノート PC またはデスク トップ PC に外部モニターを接続し、以下のセットアップ方法のいずれかに従 います。

#### **方法** 1: **キーボードショートカット「**Win+P**」を使用する**

- 1. キーボードの Windows ロゴキーと P を押します。 **[1]** + P
- 2. Windows**ロゴキー**を押したまま、Pを押してディスプレイ選択を切り替えます。

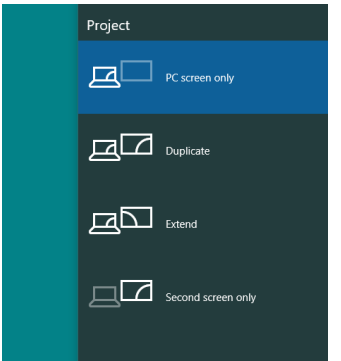

### **方法** 2: **「画面解像度」メニューを使用する**

1. デスクトップを右クリックし、**ディスプレイ設定**をクリックします。

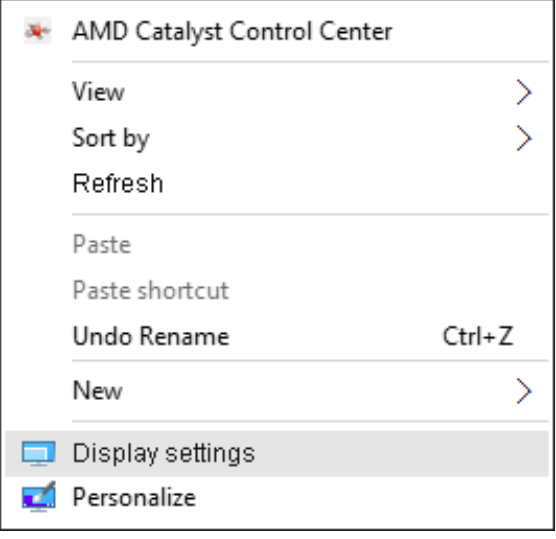

- 2. **表示をカスタマイズする**をクリックしてディスプレイ選択を選択します。追加 モニターが一覧に表示されていない場合、[検出 ] をクリックします。
	- システムが追加したモニターを選択しない場合、システムを再起動し 1 ~ 2 のステップを繰り返す必要があります。

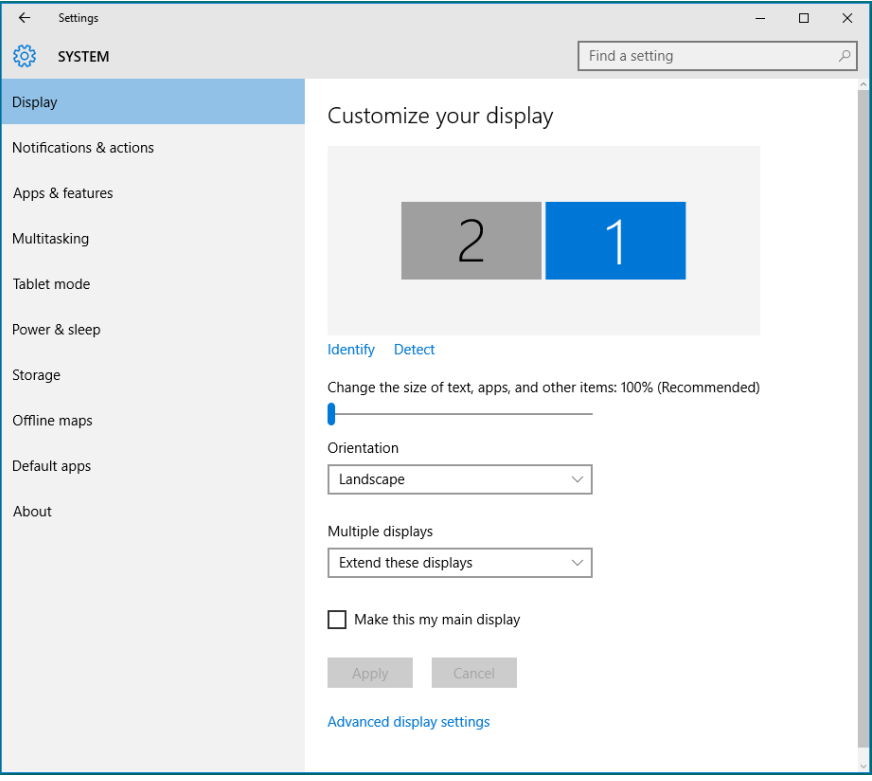

**モニターの設定** 67

#### Windows 10**の複数のモニターの表示様式を設定する**

外部モニターをセットアップしたら、**複数ディスプレイ**メニューから希望のディス プレイスタイル ( 複製、拡張、デスクトップオンの表示 ) を選択できます。

• **これらのディスプレイの複製** : 同じ解像度の 2 台のモニター上に、低い解像 度を持つモニターに基づいて選択された同じ画面を複製します。

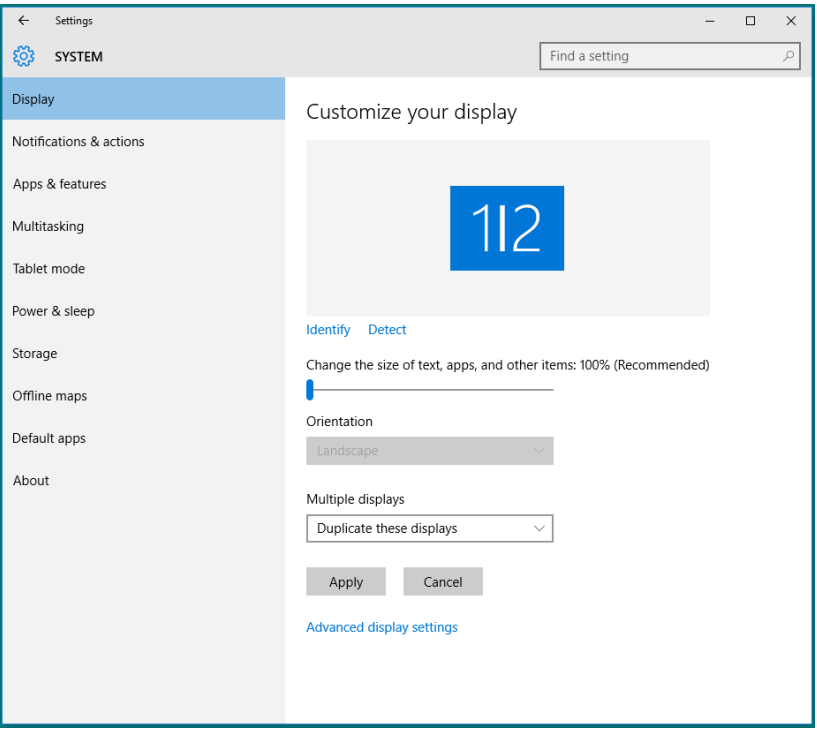

• **これらのディスプレイの拡張** : 外部モニターがノート PC に接続されていると き、このオプションを推奨します。各モニターは、ユーザー体験を向上するた めに異なる画面を独立して表示できます。画面の関連する位置はここでセッ トアップできます。例えば、モニター 1 をモニター 2 の左にくるようにセット アップしたり、その逆になるようにセットアップしたりできます。これは、ノート PC と LCD モニターの物理的位置関係によって異なります。両方のモニター に表示される水平線は、ノート PC または外部モニターに基づいています。 これらはすべて調整可能オプションで、すべてのユーザーはメイン画面のモ ニターを拡張されたモニターにドラッグする必要があります。

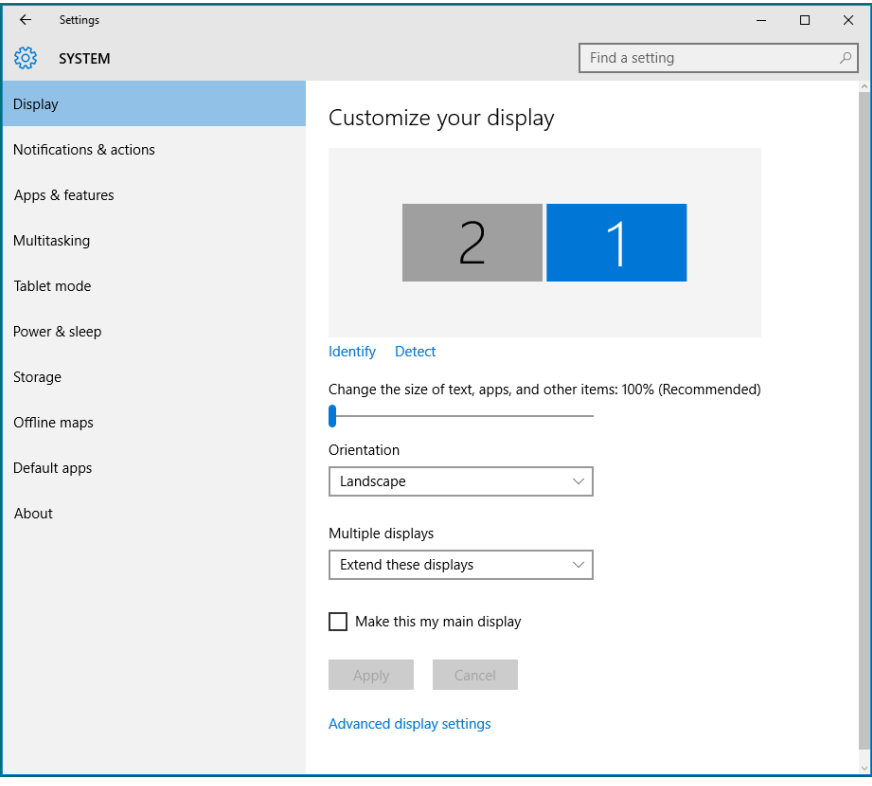

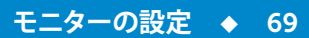

• **デスクトップのみの表示** : 特定モニターのステータスを表示します。このオプ ションは一般に、ノート PC が PC として使用されているとき、ユーザーが大 きな外部モニターを楽しむことができるように使用されます。最新のノート PC はほとんど、メインストリーム解像度に対応しています。上の図に示した ように、ノート PC のモニターの解像度は 1280 x 800 のみですが、27"の外 部 LCD モニターに接続すると、解像度は直ちに 1920 x 1080 フル HD 品質 に向上します。

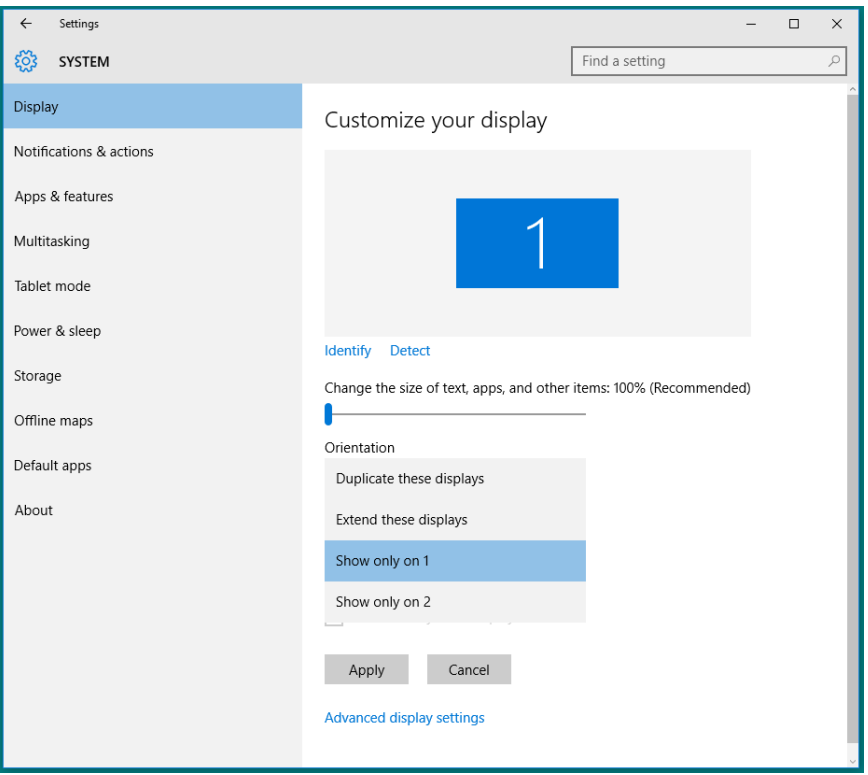

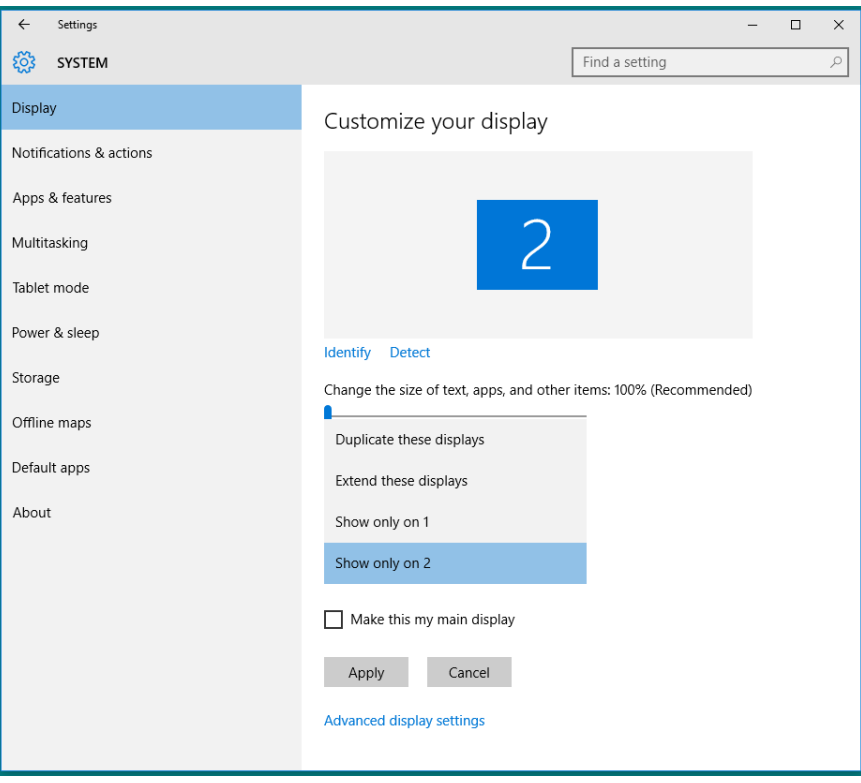